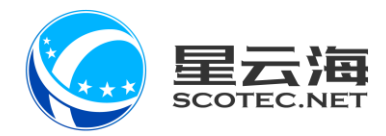

# ERP 业务管理系统

# 销售版块操作手册

**星云海数字科技股份有限公司**

2020 年 1 月 10 日

# 目录

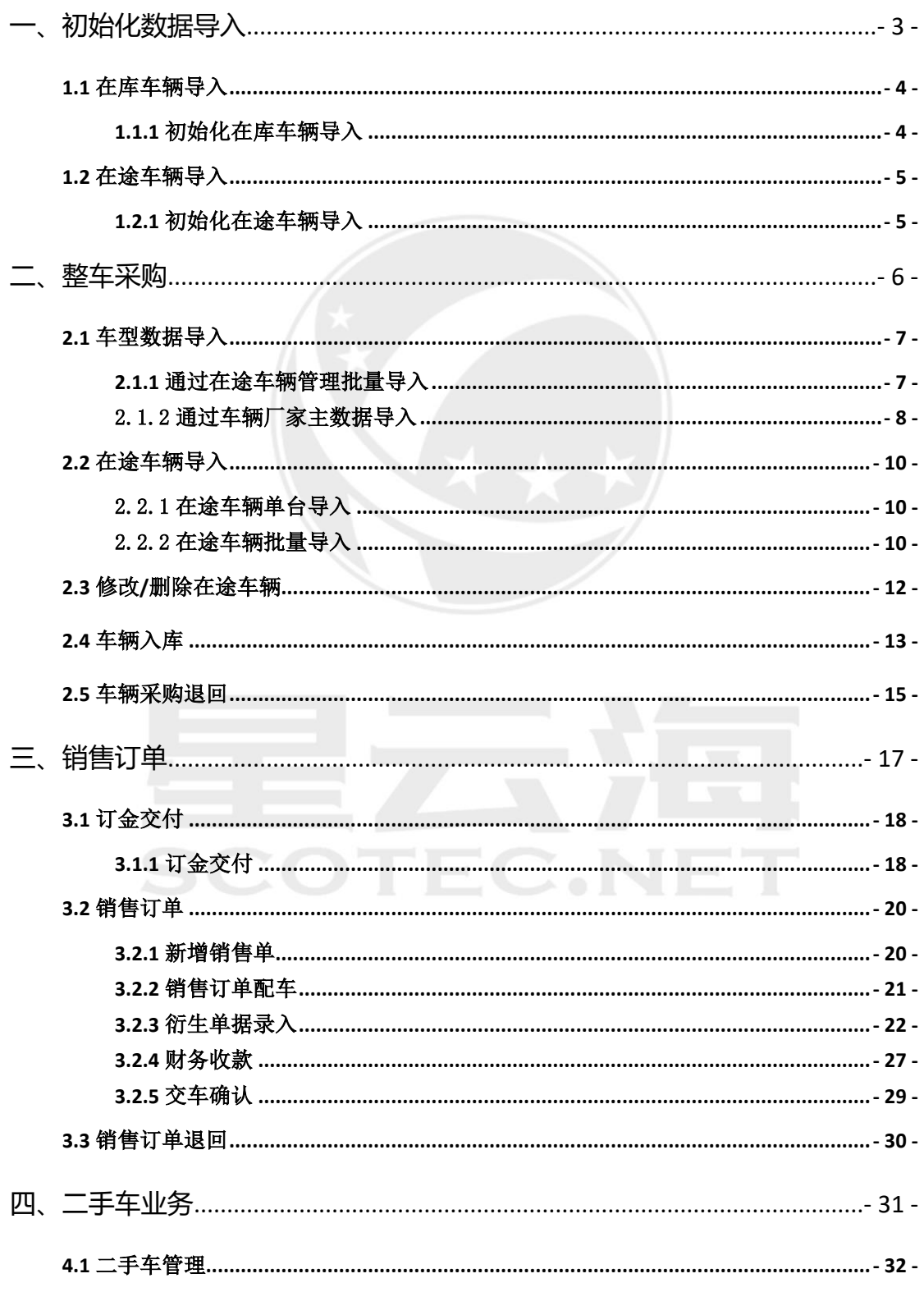

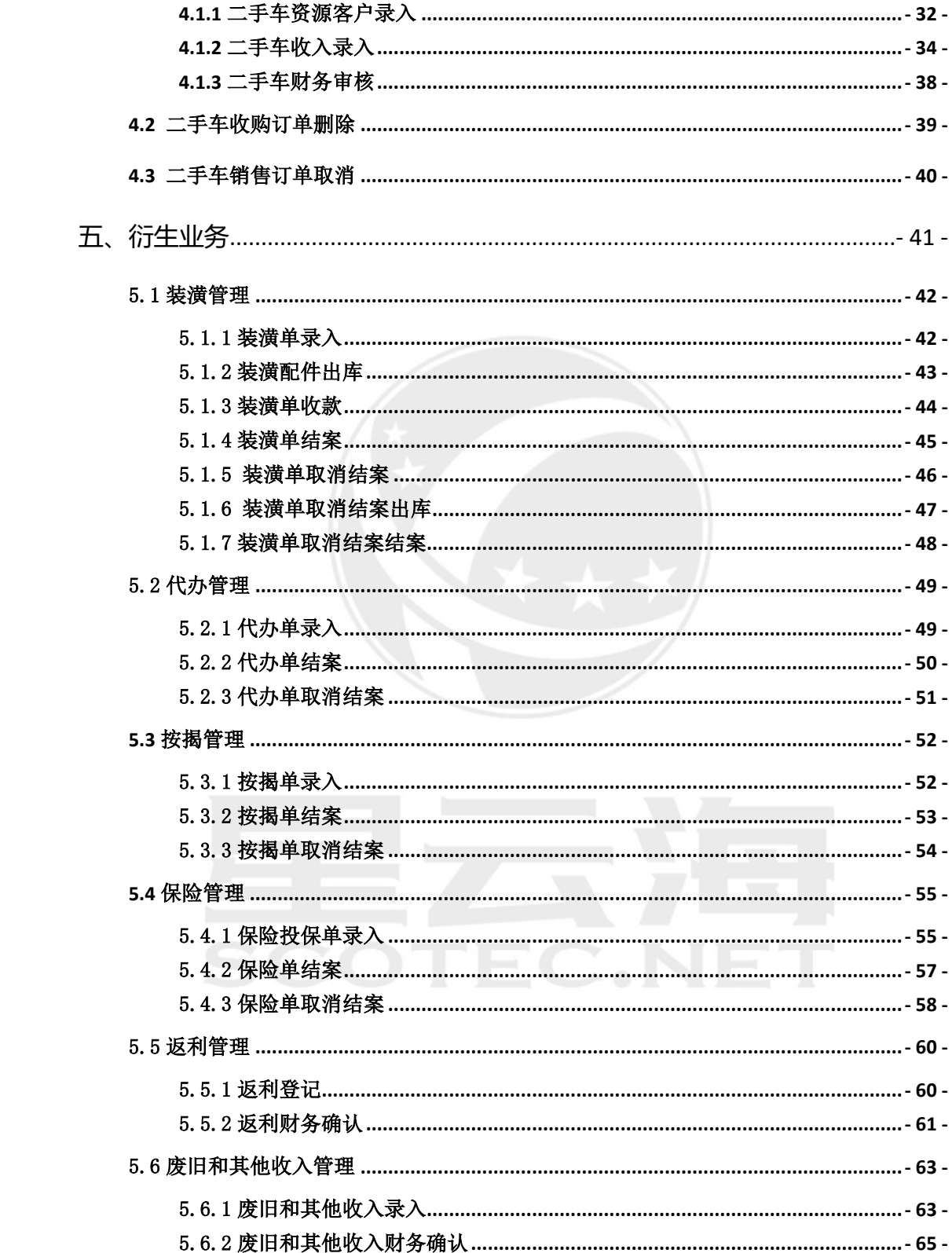

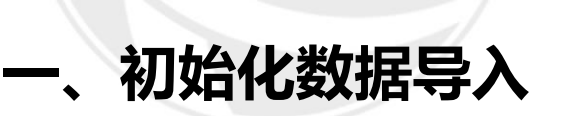

<span id="page-3-0"></span>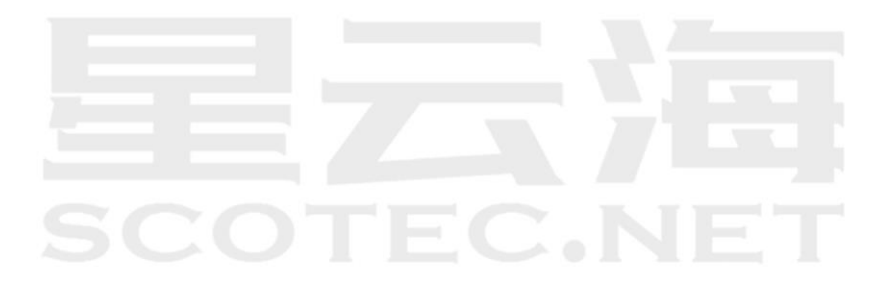

### <span id="page-4-0"></span>**1.1.1** 初始化在库车辆导入

<span id="page-4-1"></span>操作岗位:IT 管理员

操作路径:【系统管理】-【初始化】-【在库车辆导入】,点击【导入模版下载】 将导入模板下载,将当前店内所有在库车辆数据进行填写导入系统。

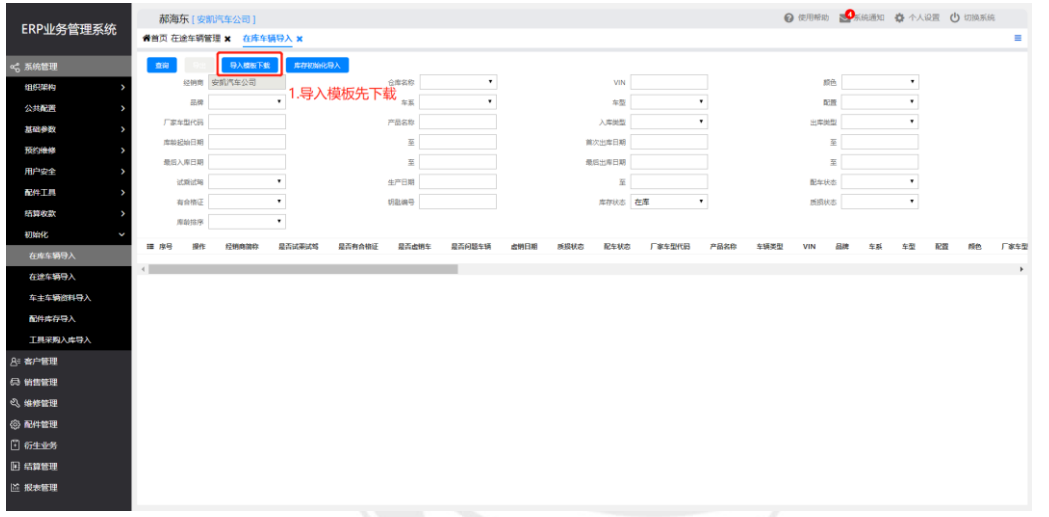

将表格填写完整,黄色为必填项,第一次导入时品牌名称、车型及配置名称、指 导价、车系名称、内饰色、外饰色也为必填项

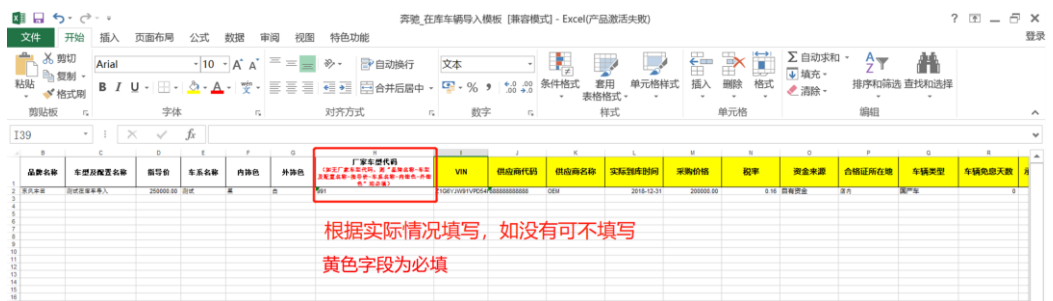

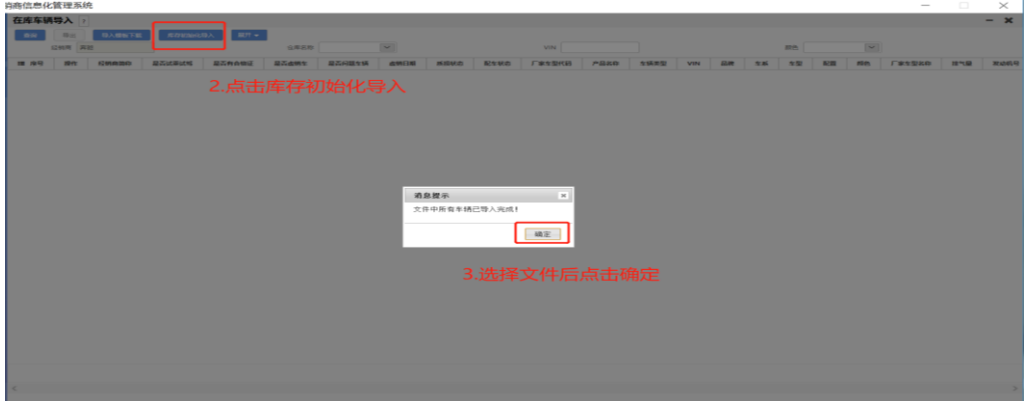

### <span id="page-5-0"></span>**1.2.1** 初始化在途车辆导入

<span id="page-5-1"></span>操作岗位: IT 管理员

操作路径:【系统管理】-【初始化】-【在途车辆导入】,点击【导入模版下载】 将导入模板下载,将当前店内所有在途车辆数据进行填写导入系统。

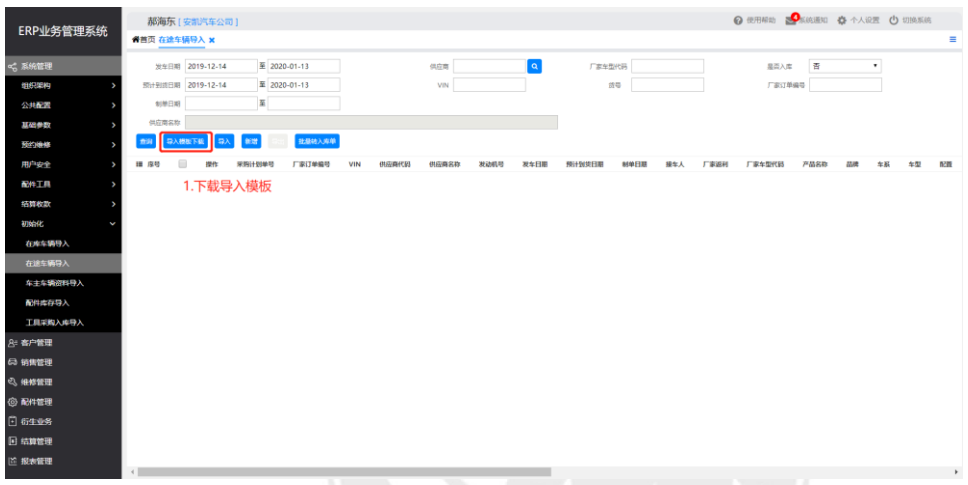

将表格填写完整,黄色为必填项,第一次导入时品牌名称、车型及配置名称、指 导价、车系名称、内饰色、外饰色也为必填项

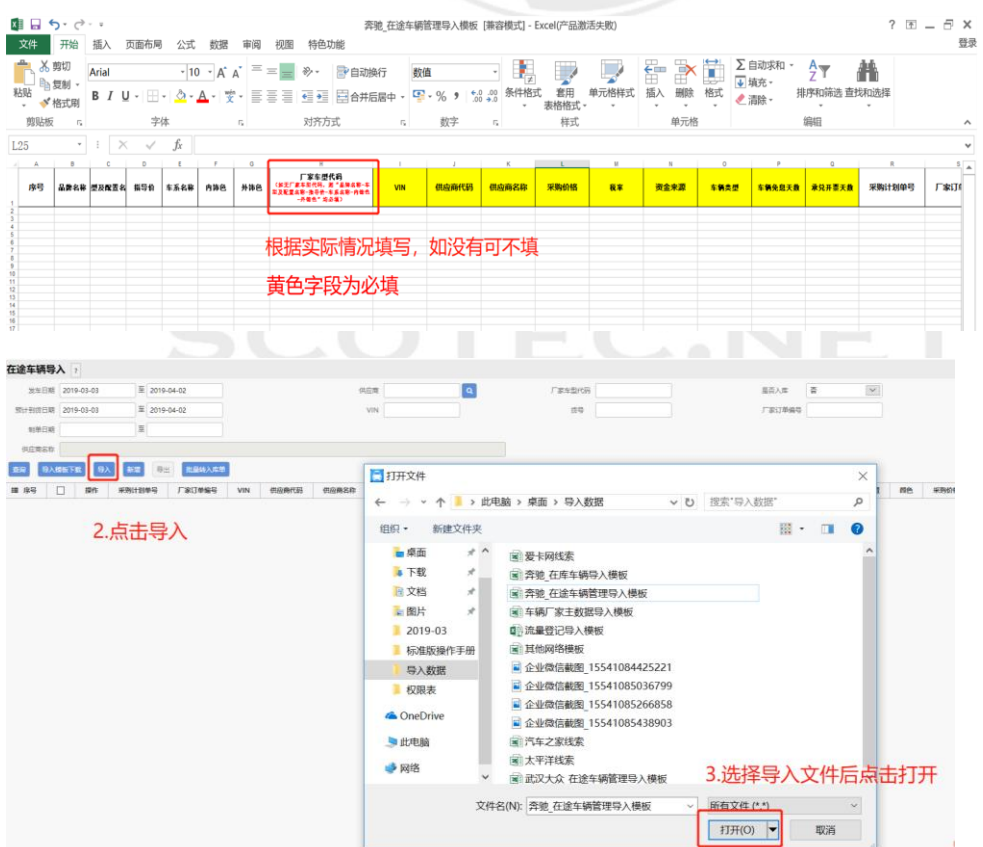

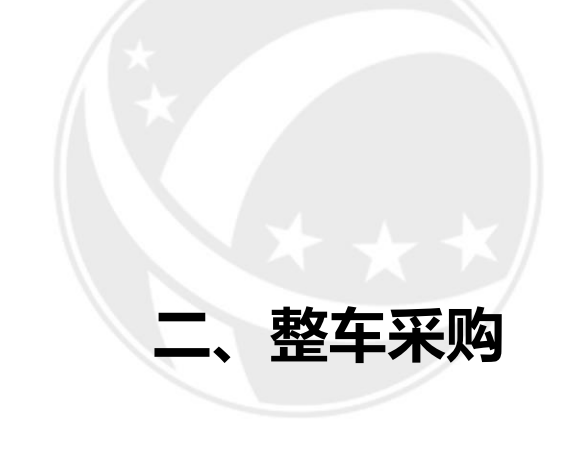

<span id="page-6-0"></span>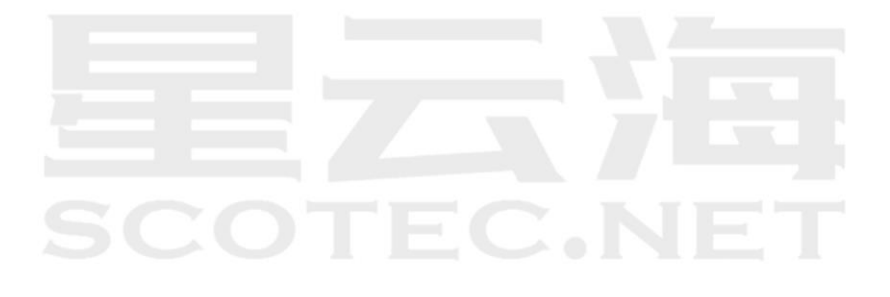

### <span id="page-7-1"></span><span id="page-7-0"></span>**2.1** 车型数据导入

### **2.1.1** 通过在途车辆管理批量导入

操作岗位:销售内勤、销售计划

操作路径:【销售管理】-【整车库存管理】-【在途车辆管理】点击【导入模板 下载】

将导入模板下载,将当前店内在途车辆数据进行填写导入系统,系统会自动将新 车型数据生成车辆主数据。

导入模板

填写模板后导入系统(黄色字段为必填项)

首次导入时品牌名称、车型及配置名称、指导价、车系名称、内饰色、外饰色也为必填项(如 系统中已存在车型只需填写厂家车型代码即可)

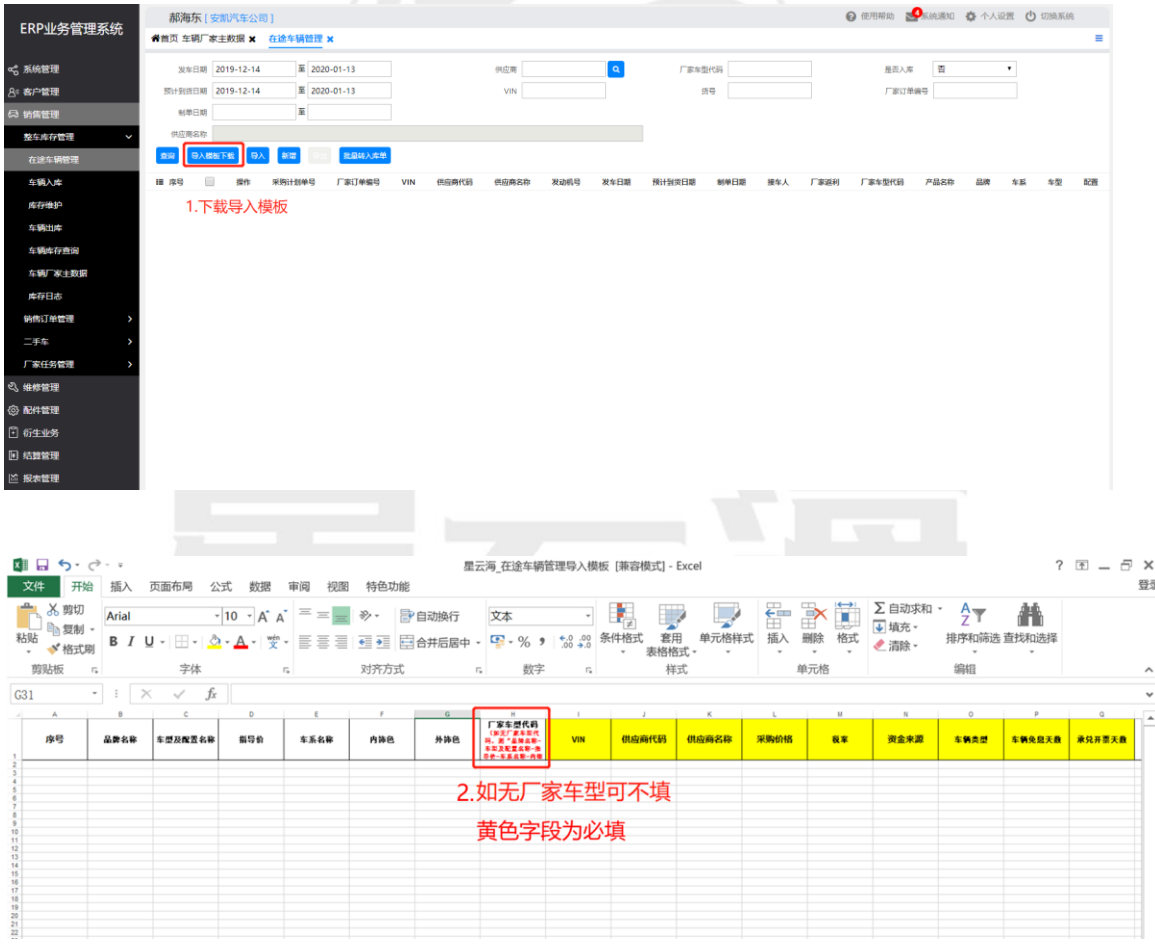

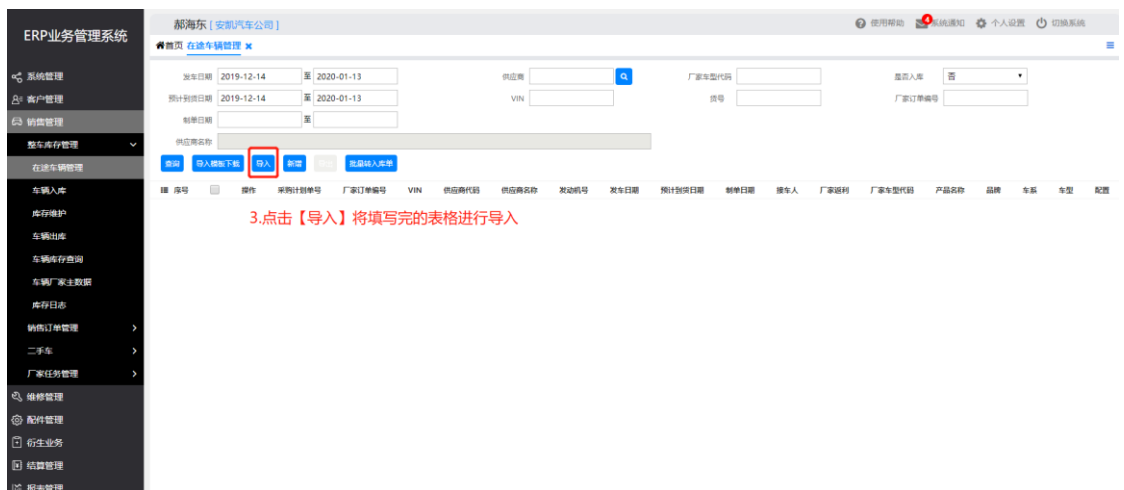

#### <span id="page-8-0"></span>2.1.2 通过车辆厂家主数据导入

操作岗位: 销售计划

操作路径:【销售管理】-【整车库存管理】-【车辆厂家主数据】点击【模板导 出】

将导出模板填写完成后保存,点击【模板导入】,将车型数据导入系统

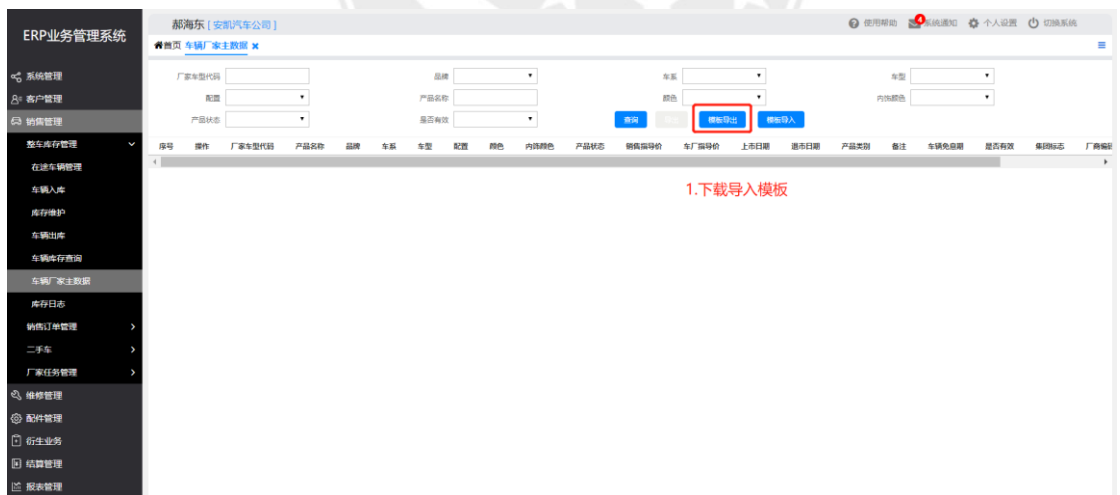

### 填写模板后保存,导入系统

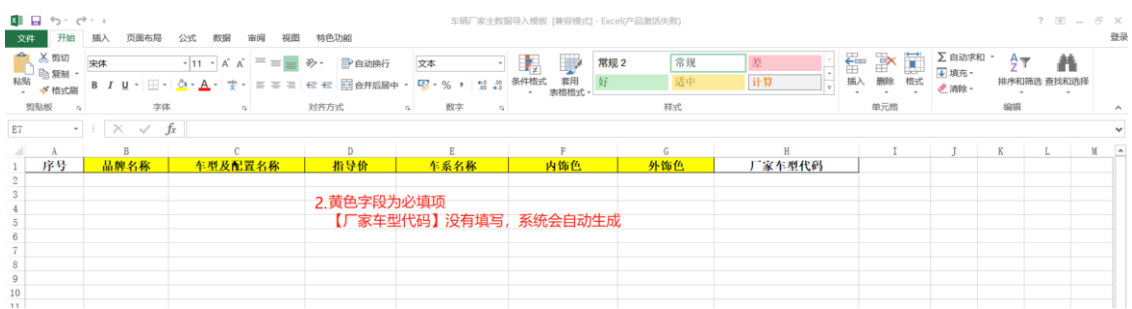

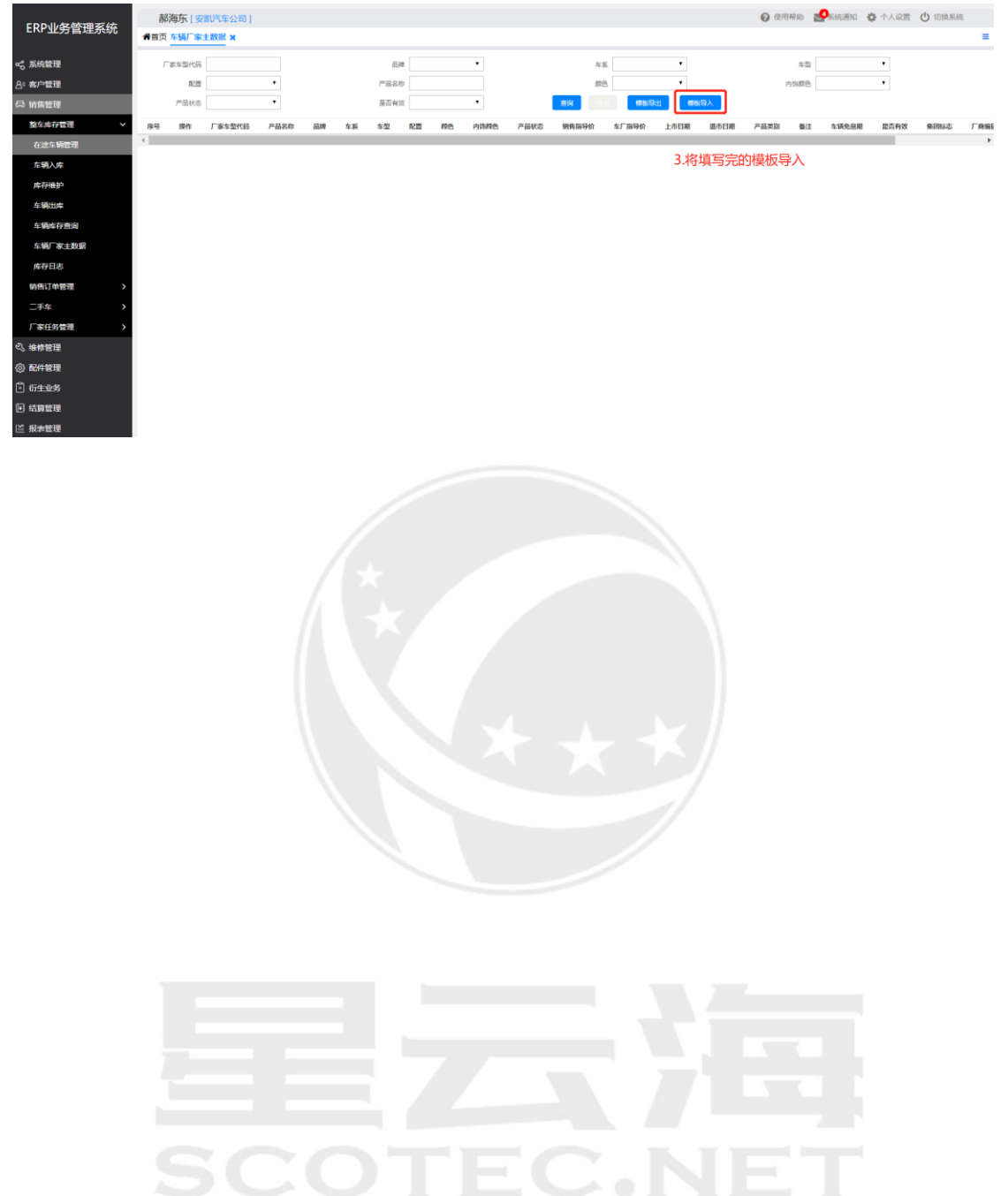

### <span id="page-10-1"></span><span id="page-10-0"></span>**2.2** 在途车辆导入

### 2.2.1 在途车辆单台导入

操作岗位: 销售内勤、销售计划

操作路径:【销售管理】-【整车库存管理】-【在途车辆管理】点击【新增】 点进【新增】可直接录入单台在途车辆数据

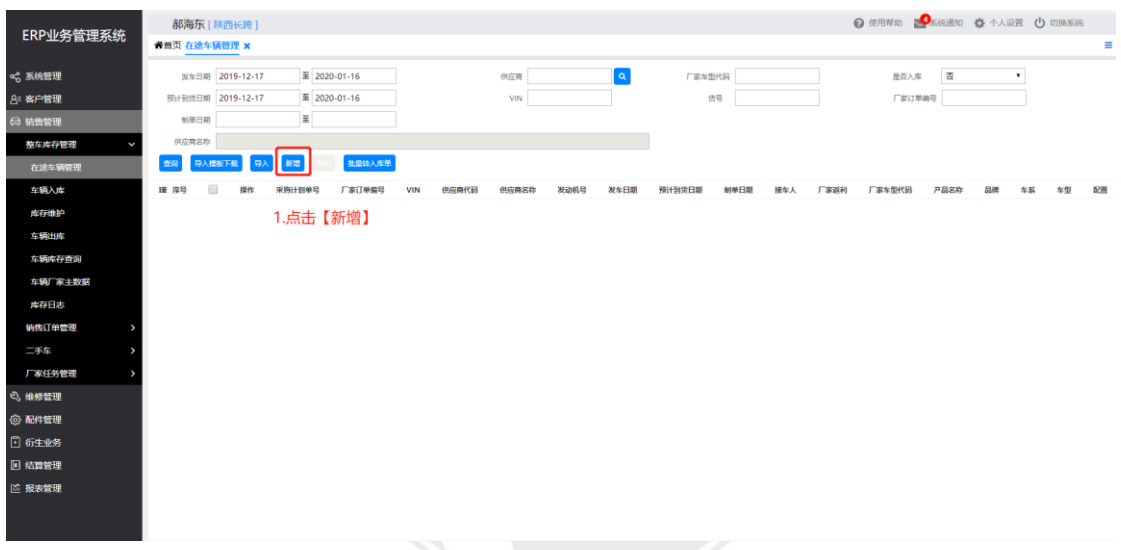

将黄色区域信息填写完整,核查无误后点击【保存】

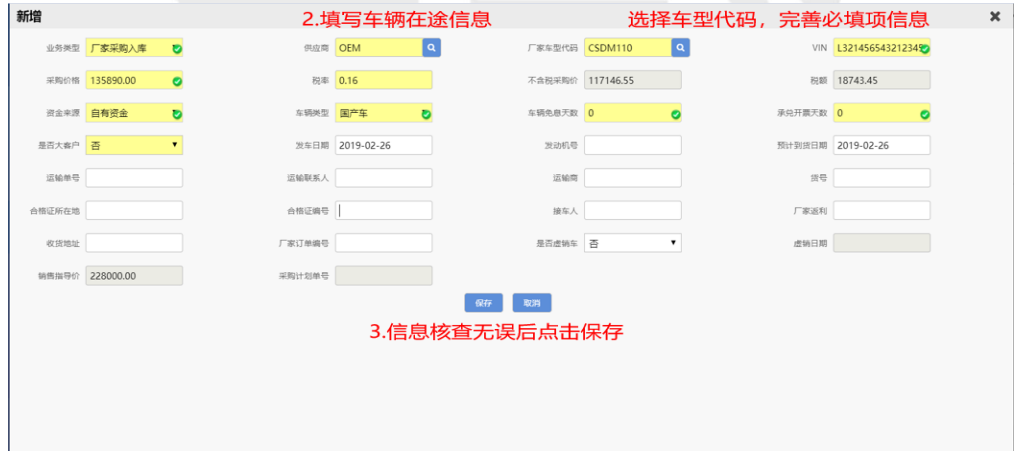

### <span id="page-10-2"></span>2.2.2 在途车辆批量导入

操作岗位:销售内勤、销售计划

操作路径:【销售管理】-【整车库存管理】-【在途车辆管理】点击【导入模板 下载】

将导出模板填写完成后保存,点击【导入】,将在途车辆导入系统

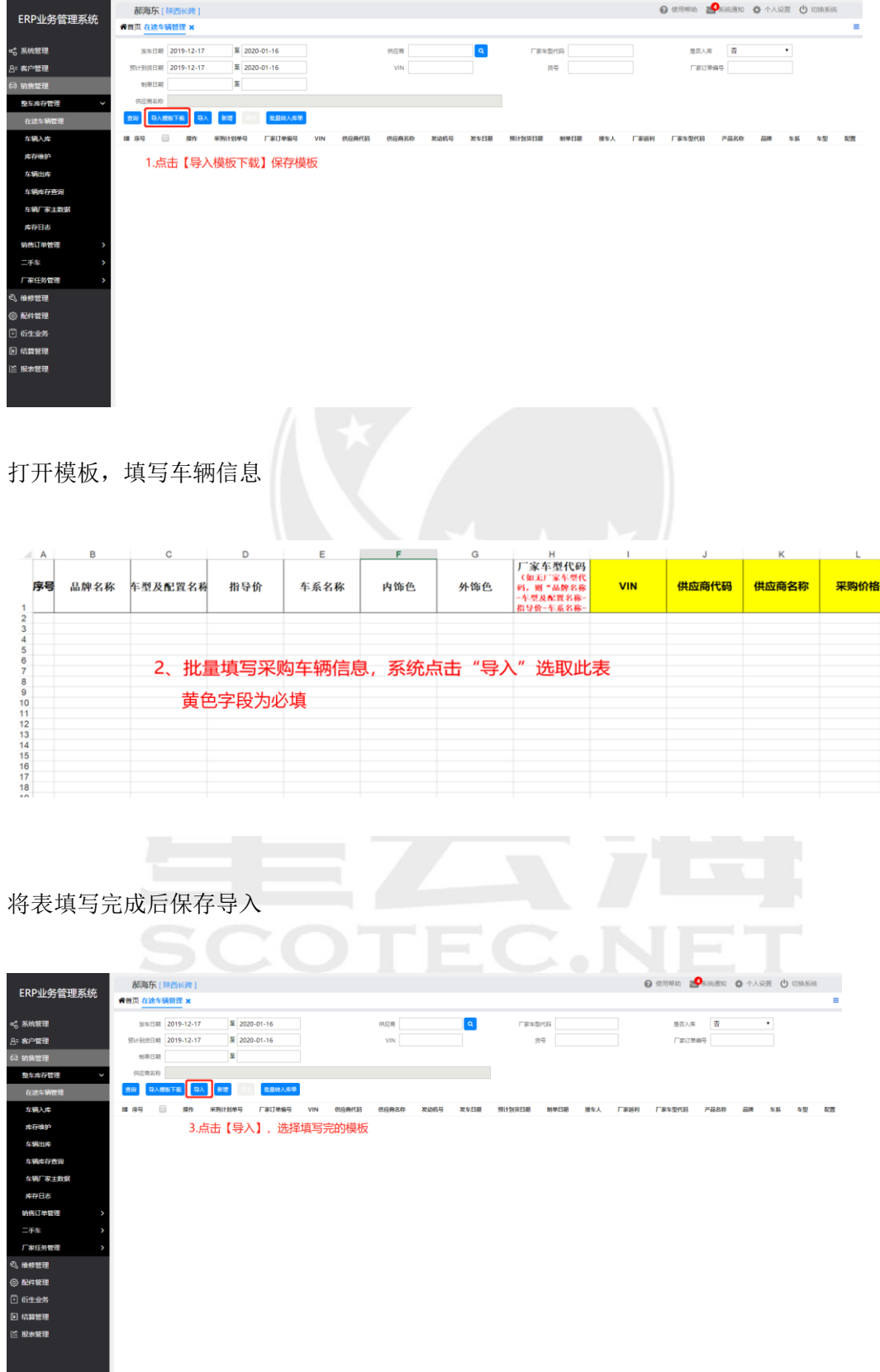

# <span id="page-12-0"></span>**2.3** 修改**/**删除在途车辆

操作岗位: 销售内勤、销售计划

操作路径:【销售管理】-【整车库存管理】-【在途车辆管理】点击【修改】或 【删除】

通过筛选栏查找到车辆后,点击 VIN 前【修改】或【删除】按钮可以对已录入车 辆数据进行修改或删除

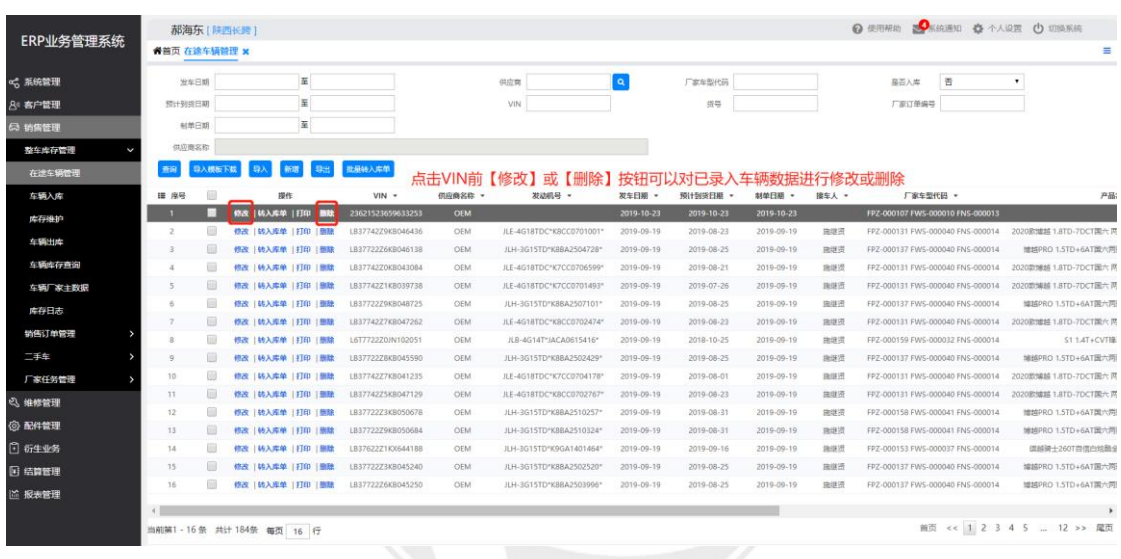

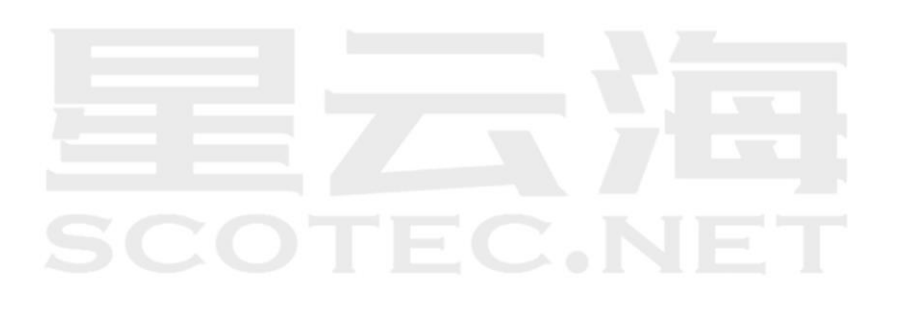

### <span id="page-13-0"></span>**2.4** 车辆入库

操作岗位: 销售内勤、销售计划

操作路径:【销售管理】-【整车库存管理】-【在途车辆管理】,通过筛选条件 【查询】出已到店车辆,点击【批量转入库单】

通过筛选栏查找到已到店车辆后,点击【批量转入库单】选择仓库点击【保存】

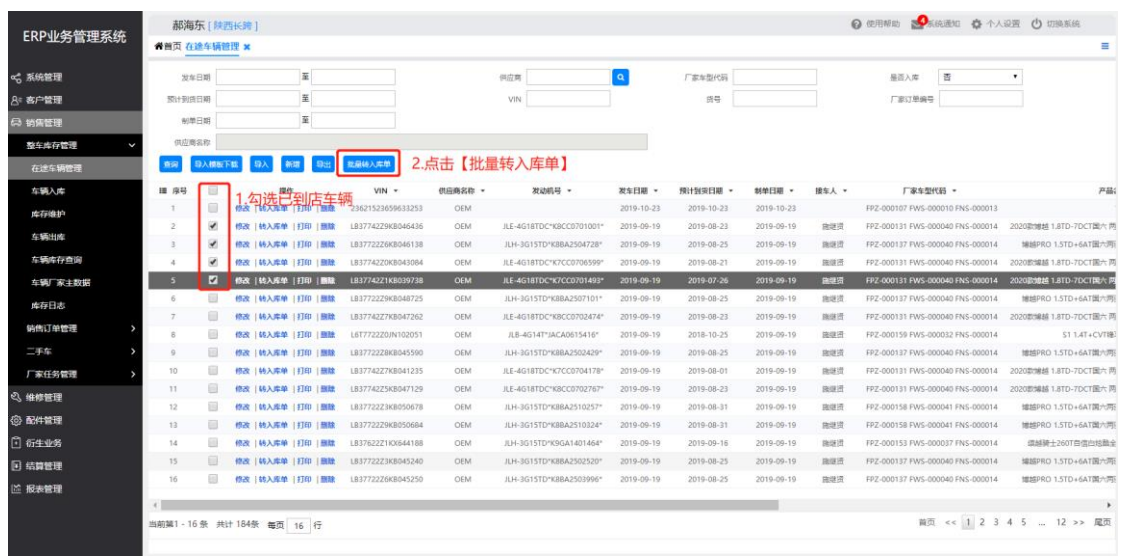

### 填写【库龄起始日期】,点击【保存】 【库龄起始日期】为计算车辆库龄起始日期

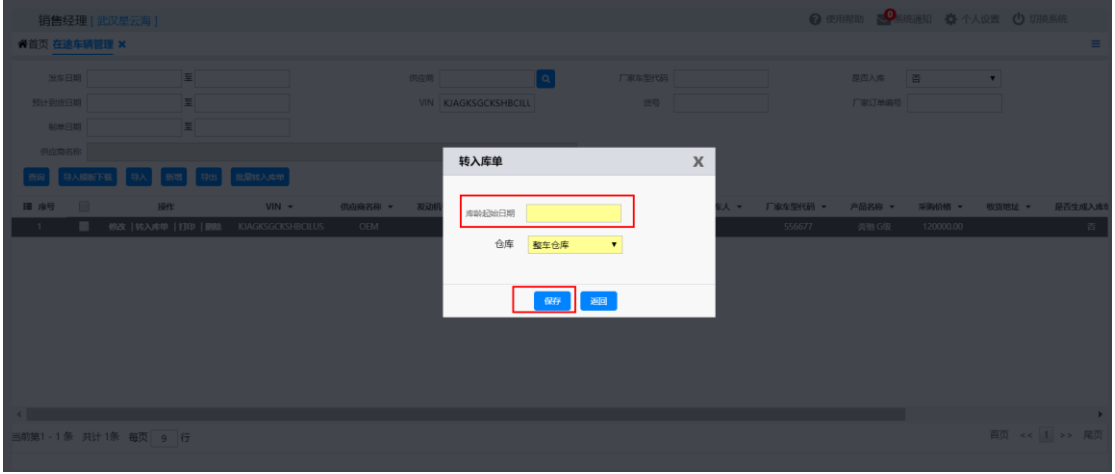

【销售管理】-【整车库存管理】-【车辆入库】选择【入库业务类型】后点击放 大镜查找到入库单,点击【确定】选定单据

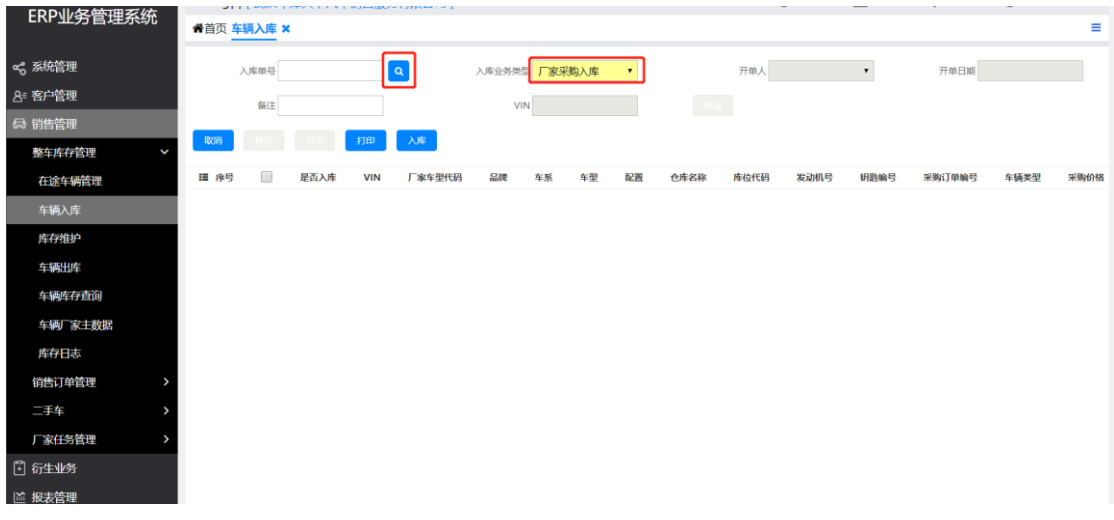

# 【车辆入库】页面将车辆进行勾选点击【入库】,车辆自动入库

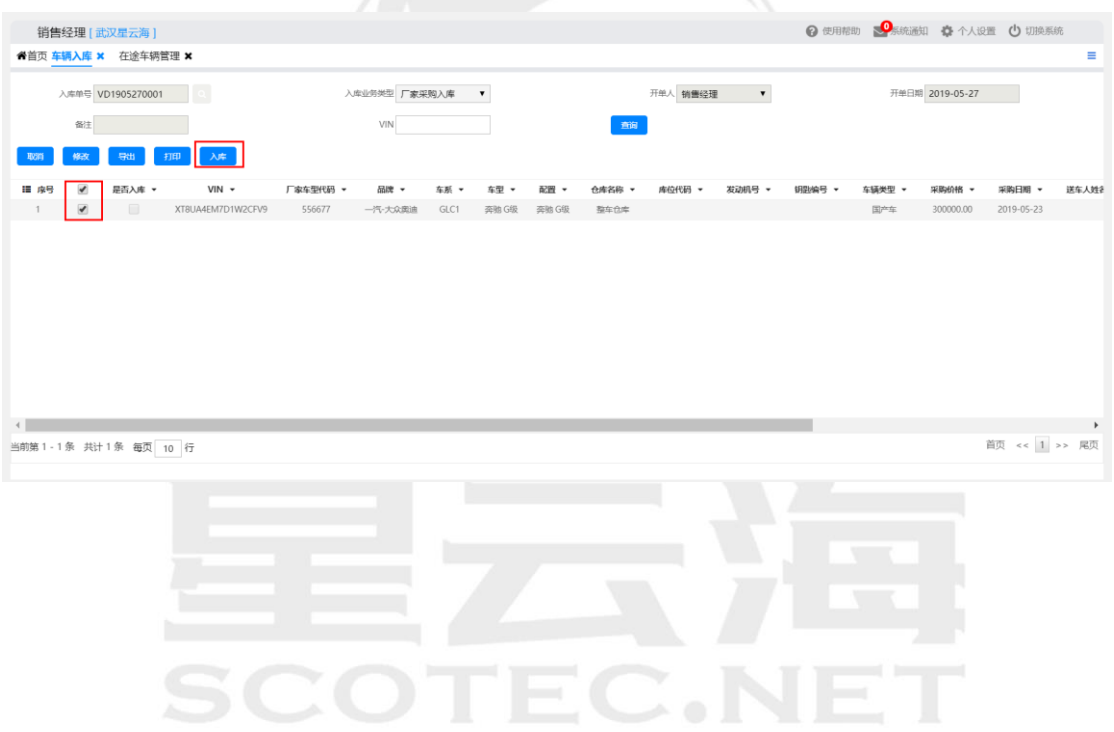

### <span id="page-15-0"></span>**2.5** 车辆采购退回

操作岗位: 销售内勤、销售计划

操作路径:【销售管理】-【整车库存管理】-【车辆出库】,选择【出库业务类 型】--采购退回出库,点击【新增】

新增退回单据,填写完成后保存提交财务审核

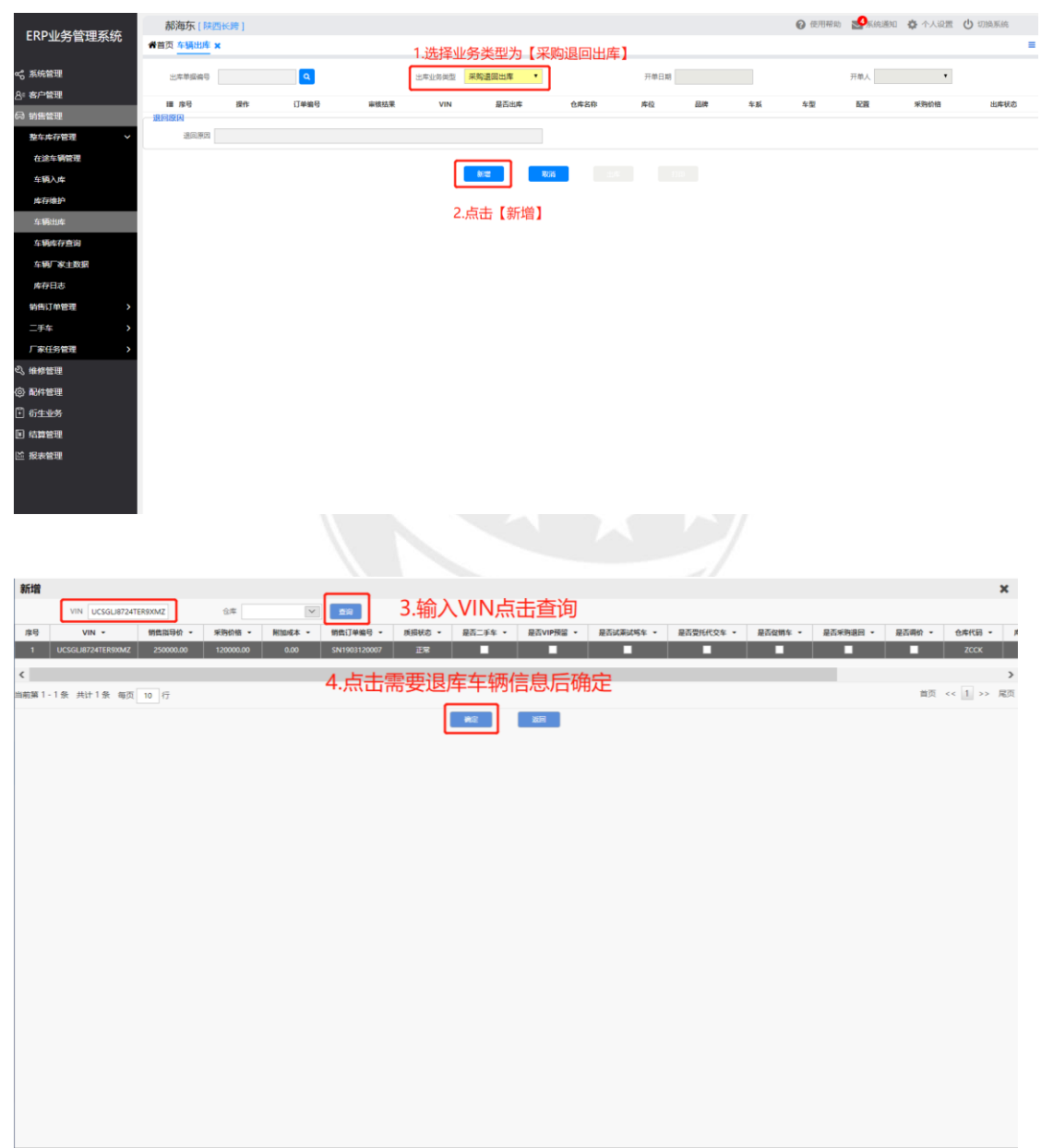

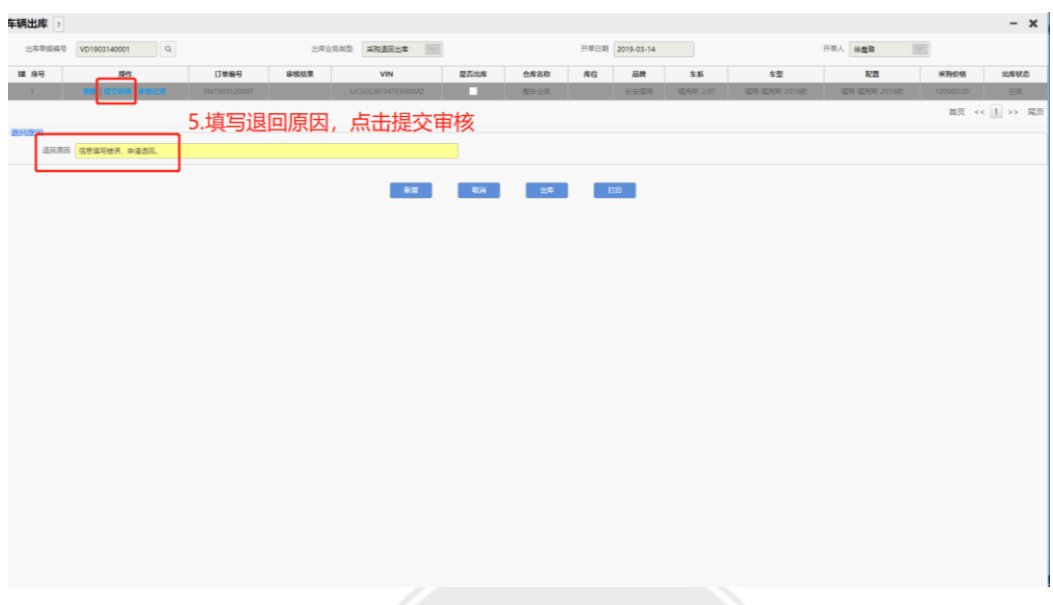

由财务部门操作,【结算管理】-【出库审核】-【整车采购退回出库审核】 退回单据财务审核通过后车辆自动出库

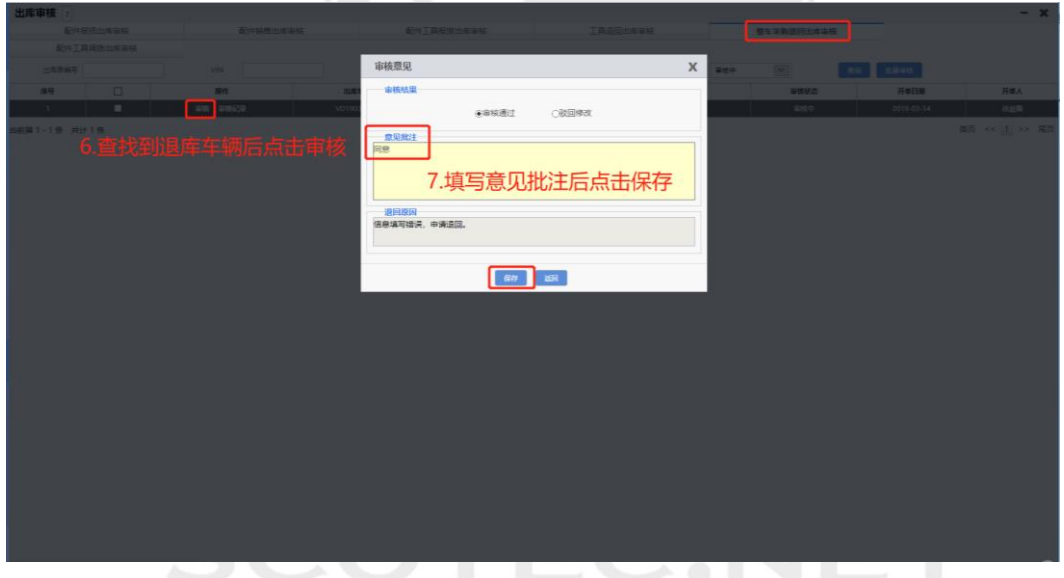

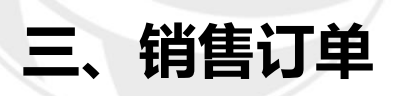

<span id="page-17-0"></span>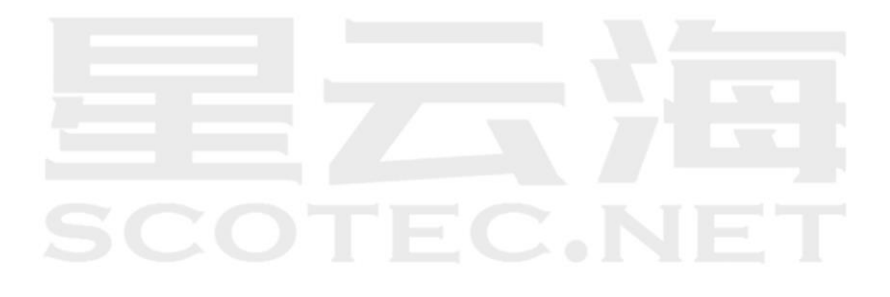

# <span id="page-18-1"></span><span id="page-18-0"></span>**3.1** 订金交付

### **3.1.1** 订金交付

操作岗位:销售顾问、销售计划、销售经理 操作路径:【客户管理】-【销售客户管理】-【客户信息】 通过筛选栏找到客户,点击【预收款】填写定金金额后,保存提交给财务人员 收款

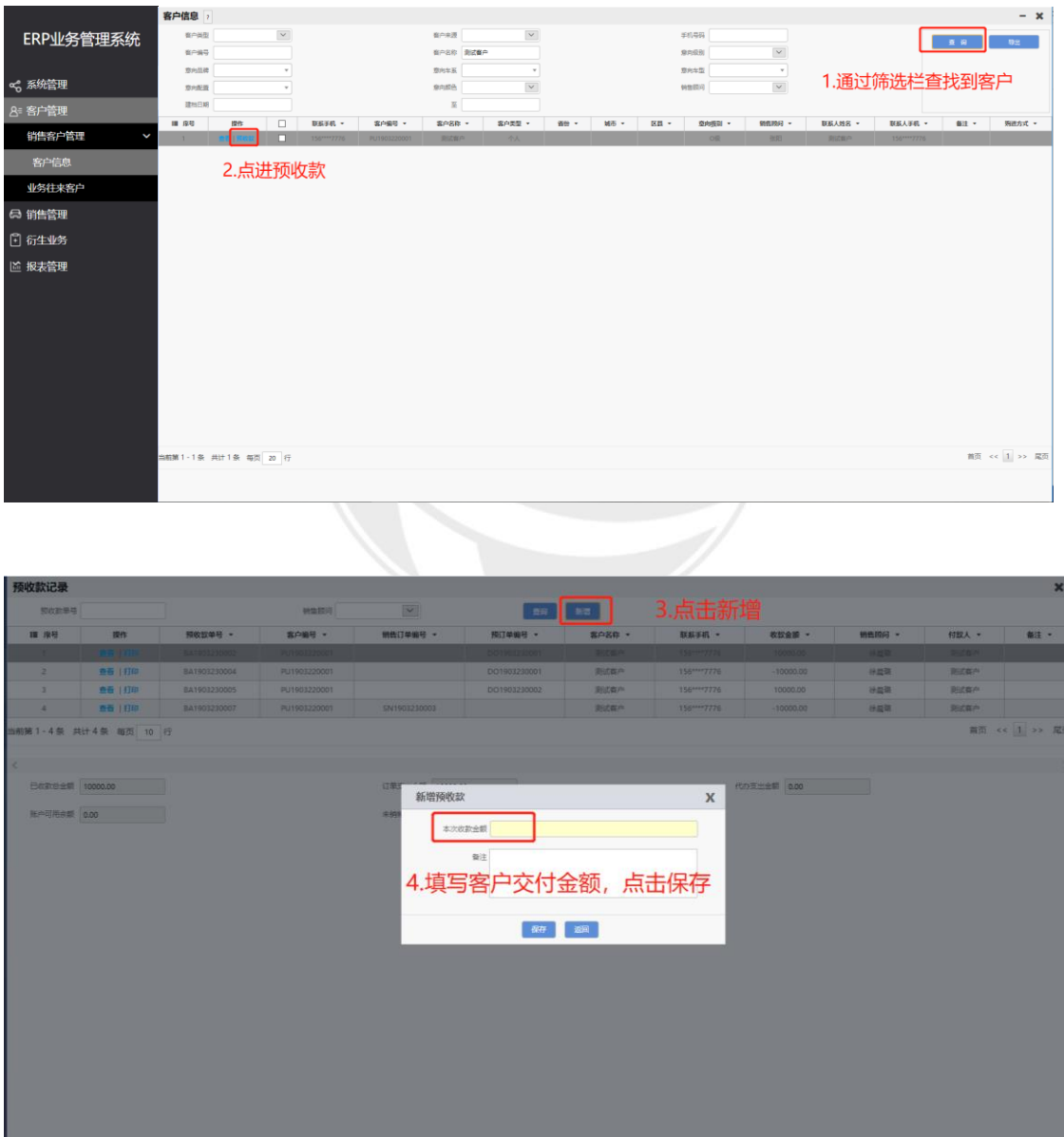

由财务部门进行操作,【结算管理】-【销售结算】-【预收款登记】

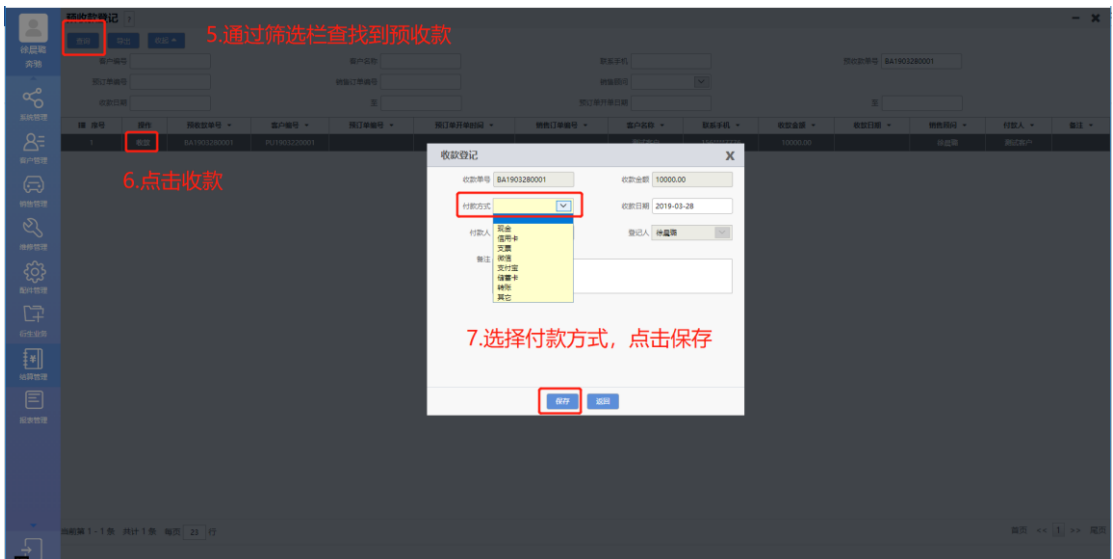

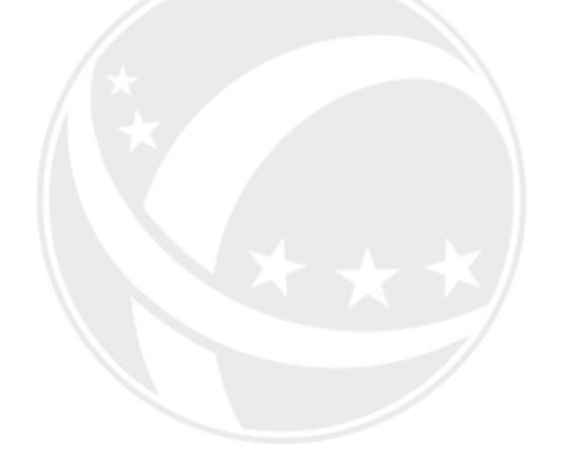

# TEC.NET **SCO**

<span id="page-20-1"></span><span id="page-20-0"></span>**3.2** 销售订单

#### **3.2.1** 新增销售单

操作系统: ERP 业务管理系统 操作岗位:销售顾问、销售计划、销售主管、销售经理 操作路径:【销售管理】-【销售订单管理】-【销售订单】点击【新增】 客户确认购车后新增销售订单,将数据进行填写,黄色字段为必填项

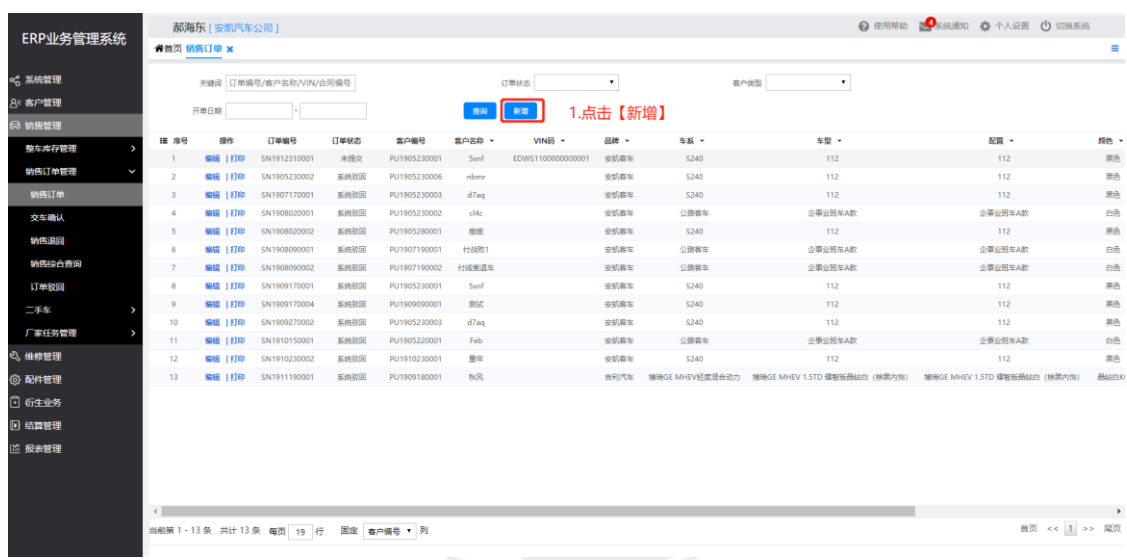

### 填写完成后点击【保存】

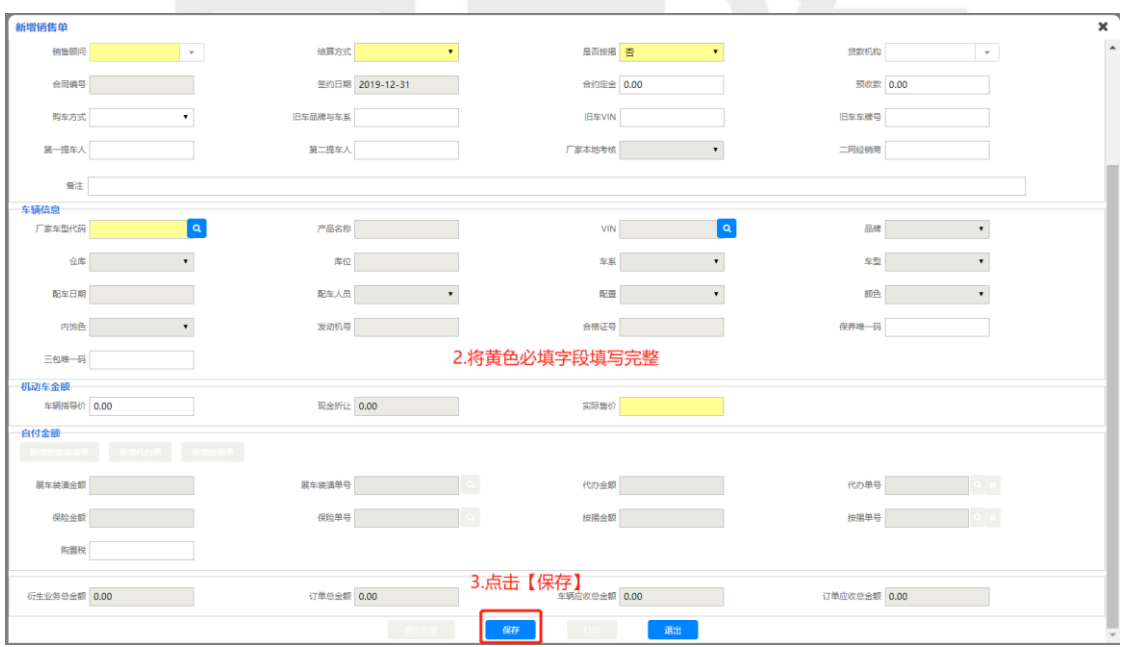

### **3.2.2** 销售订单配车

<span id="page-21-0"></span>操作系统: ERP 业务管理系统

操作岗位:销售计划、销售经理

操作路径:【销售管理】-【销售订单管理】-【销售订单】,通过筛选栏查找到 订单后点击【编辑】

销售顾问填写完销售订单保存后由销售计划进行配车操作

注:销售顾问和销售主管无权限配车

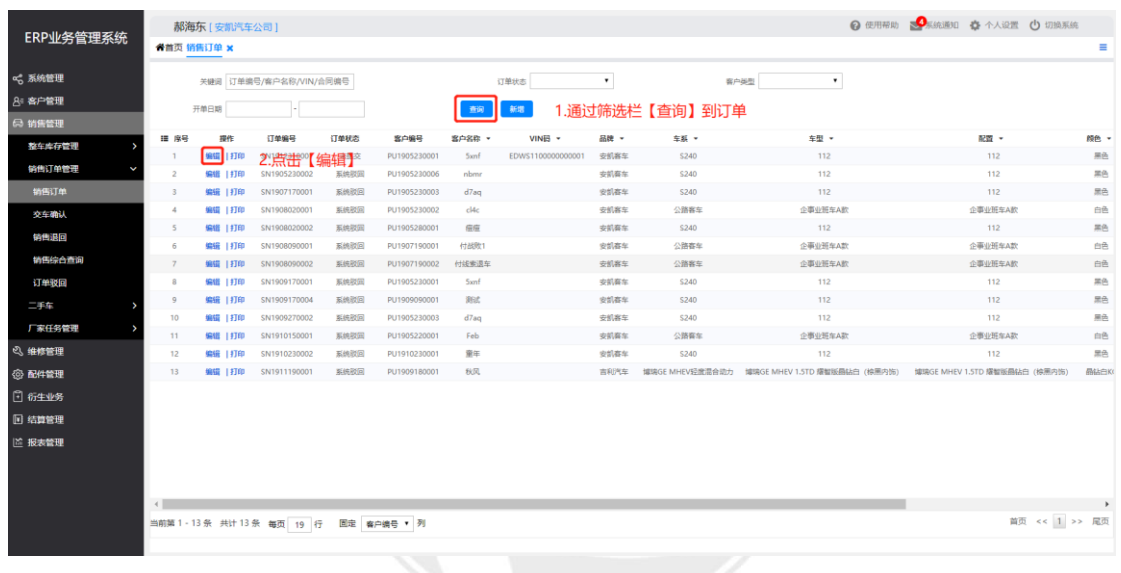

配车后保存单据

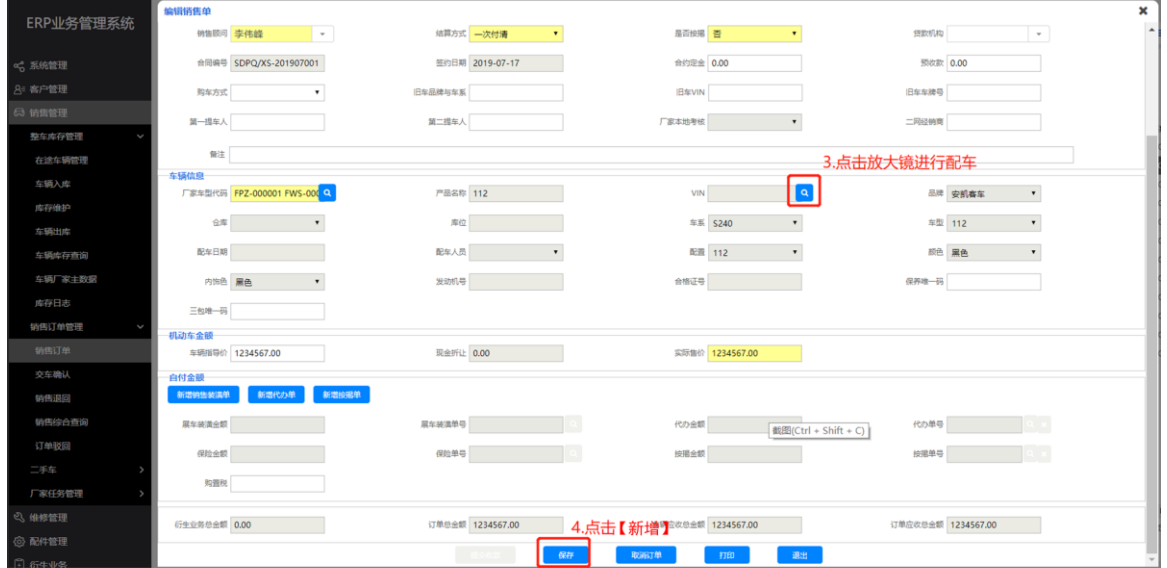

### **3.2.3** 衍生单据录入

<span id="page-22-0"></span>操作系统: ERP 业务管理系统

操作岗位:销售顾问、销售主管

操作路径:【销售管理】-【销售订单管理】-【销售订单】,通过筛选栏查找到 订单后点击【编辑】

保存销售单后可通过点击各衍生版块按钮新增衍生单据,编辑完成后点击【提 交审核】

点击【新增销售装潢单】,新增装潢单内容,点击【保存】并【提交订单】

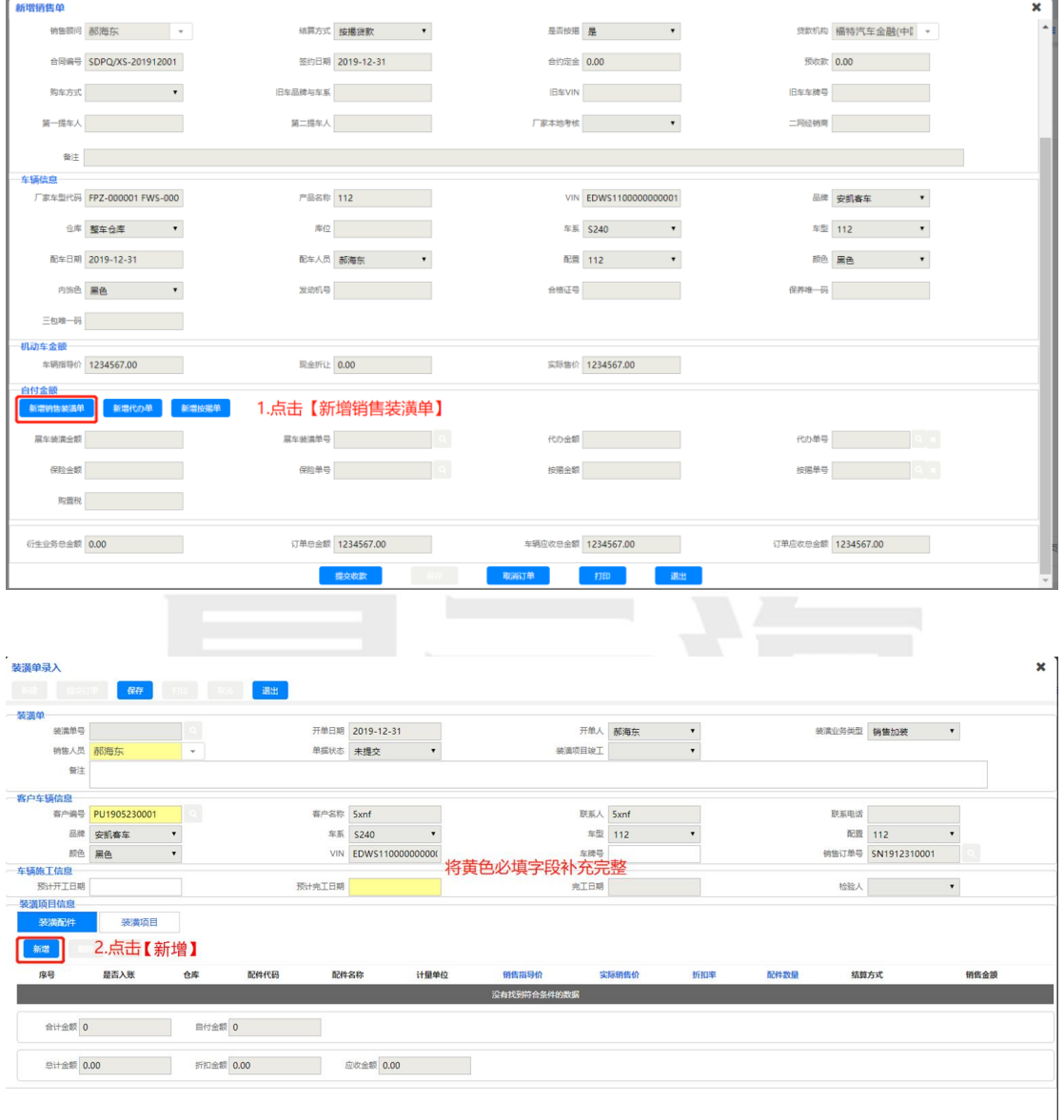

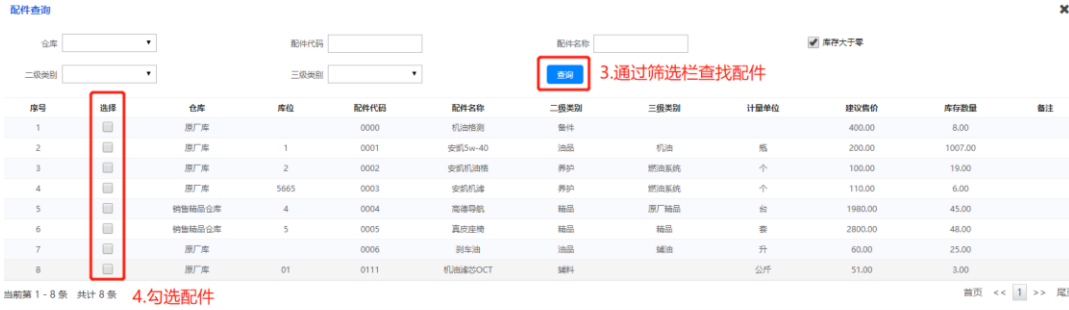

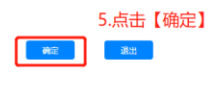

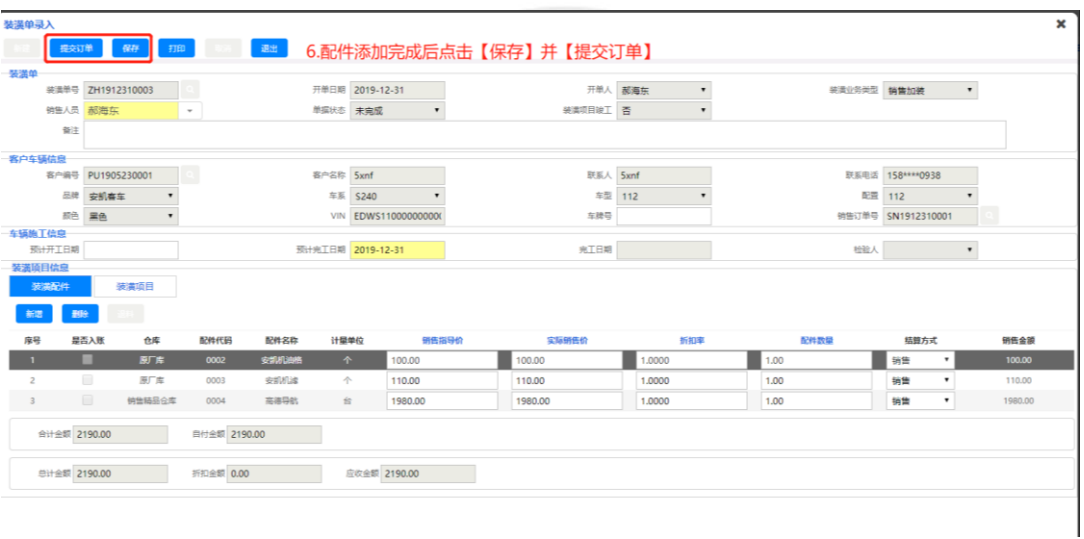

# 点击【新增代办单】,新增代办单内容,点击【保存】并【提交订单】

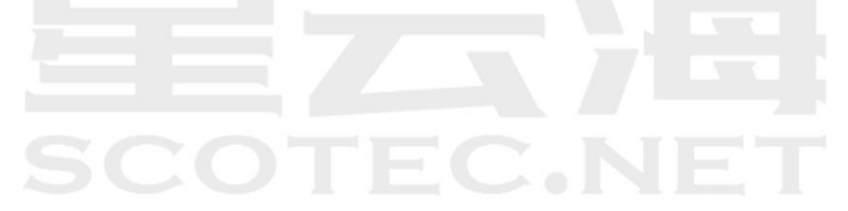

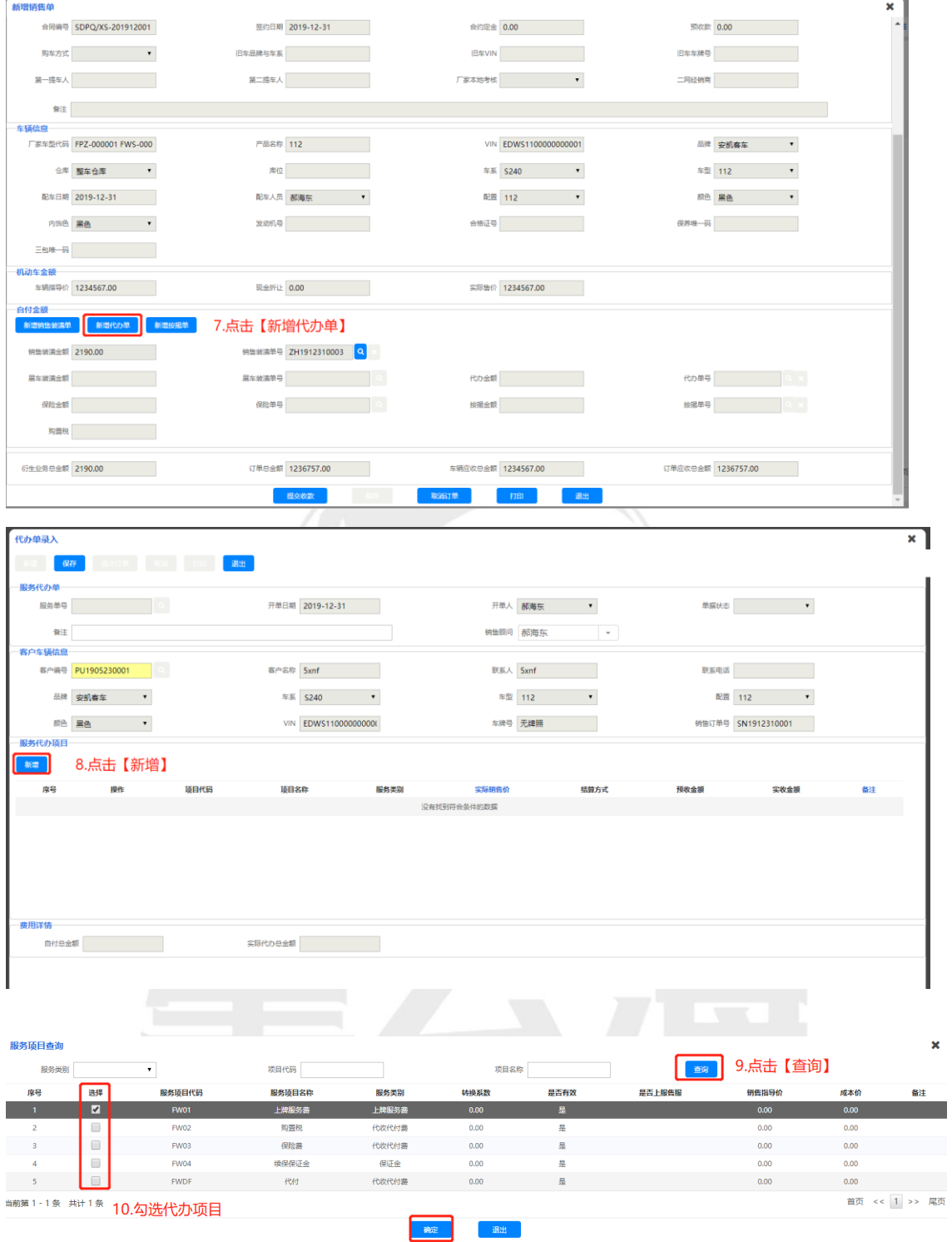

11.点击【确定】

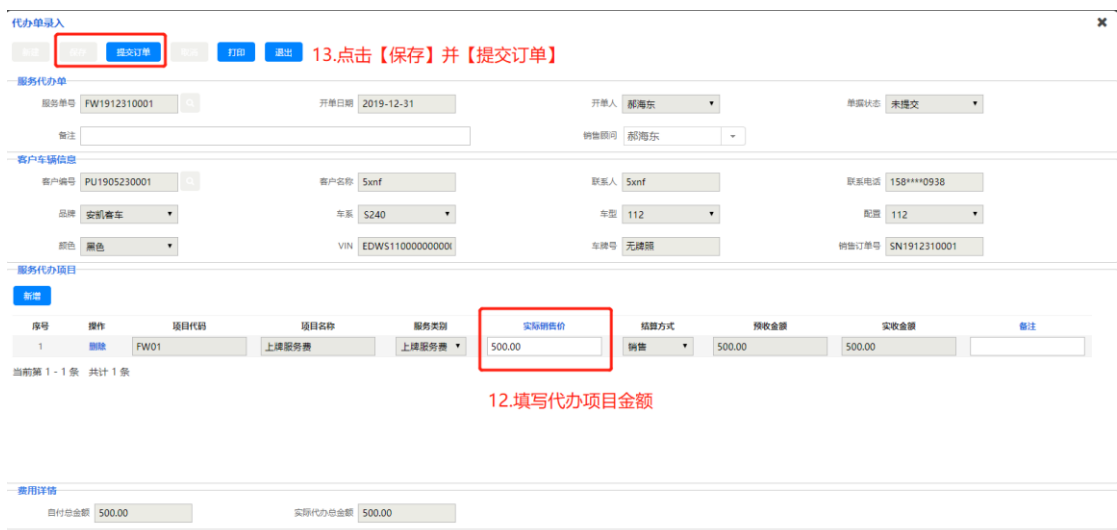

点击【新增按揭单】,新增按揭单内容,点击【保存】并【提交订单】

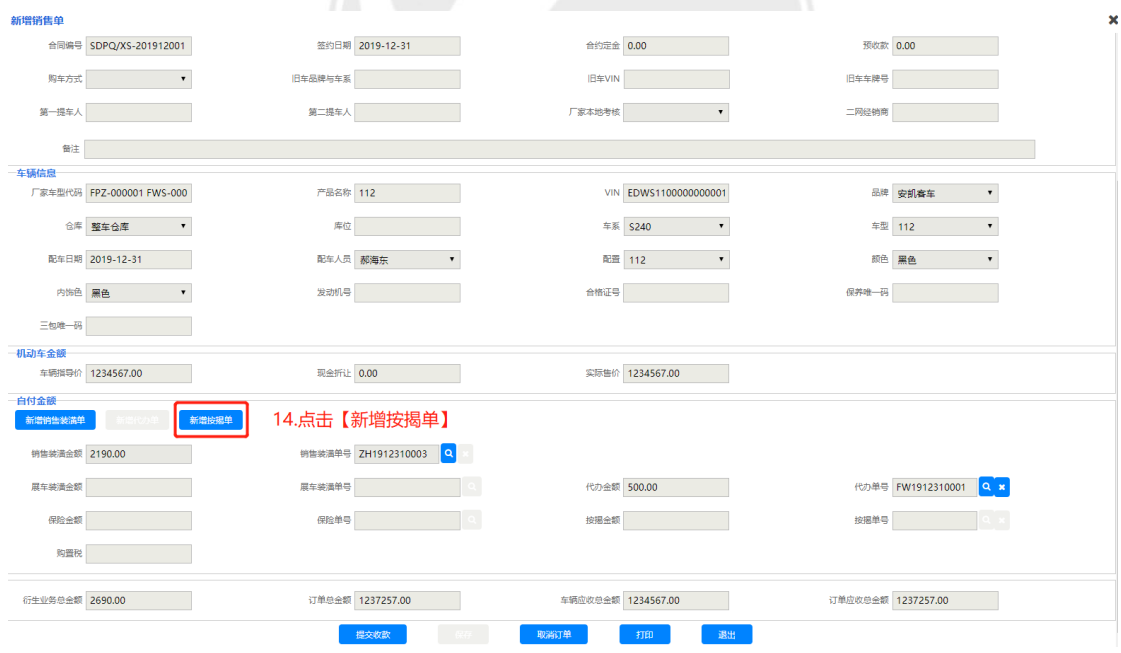

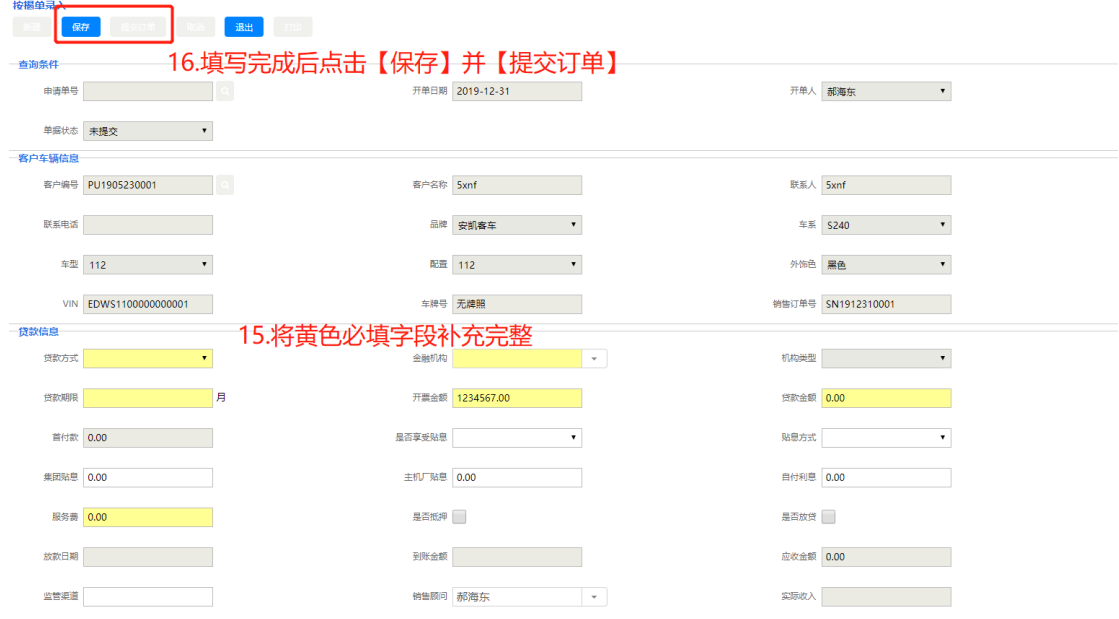

将衍生单据编辑完成后,点击【提交收款】,再由财务人员进行车辆收款操作

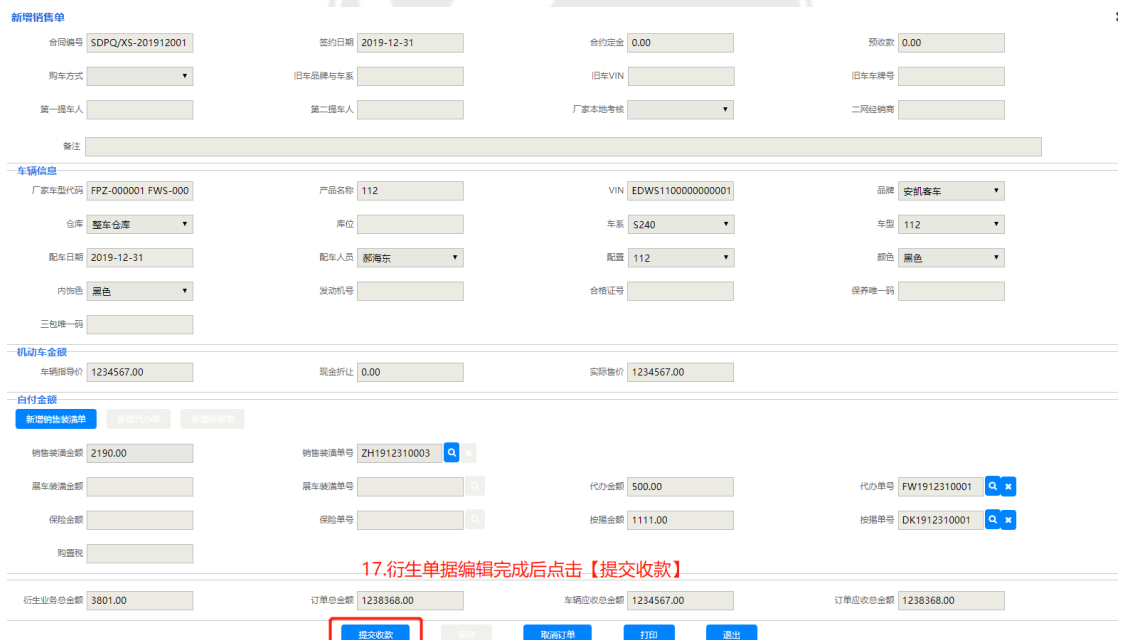

### **3.2.4** 财务收款

<span id="page-27-0"></span>操作系统: ERP 业务管理系统 操作岗位:收银/出纳、会计、财务经理 操作路径:【结算管理】-【销售结算】-【结算收款】 销售订单提交收款后,财务人员进行收款操作

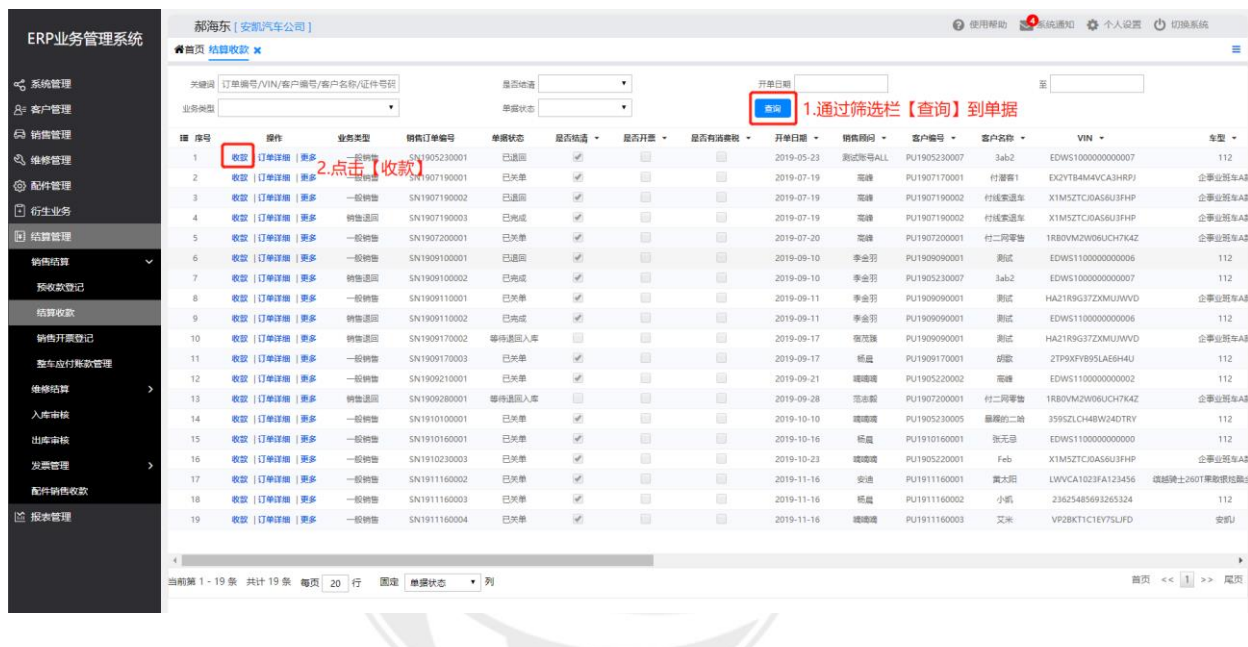

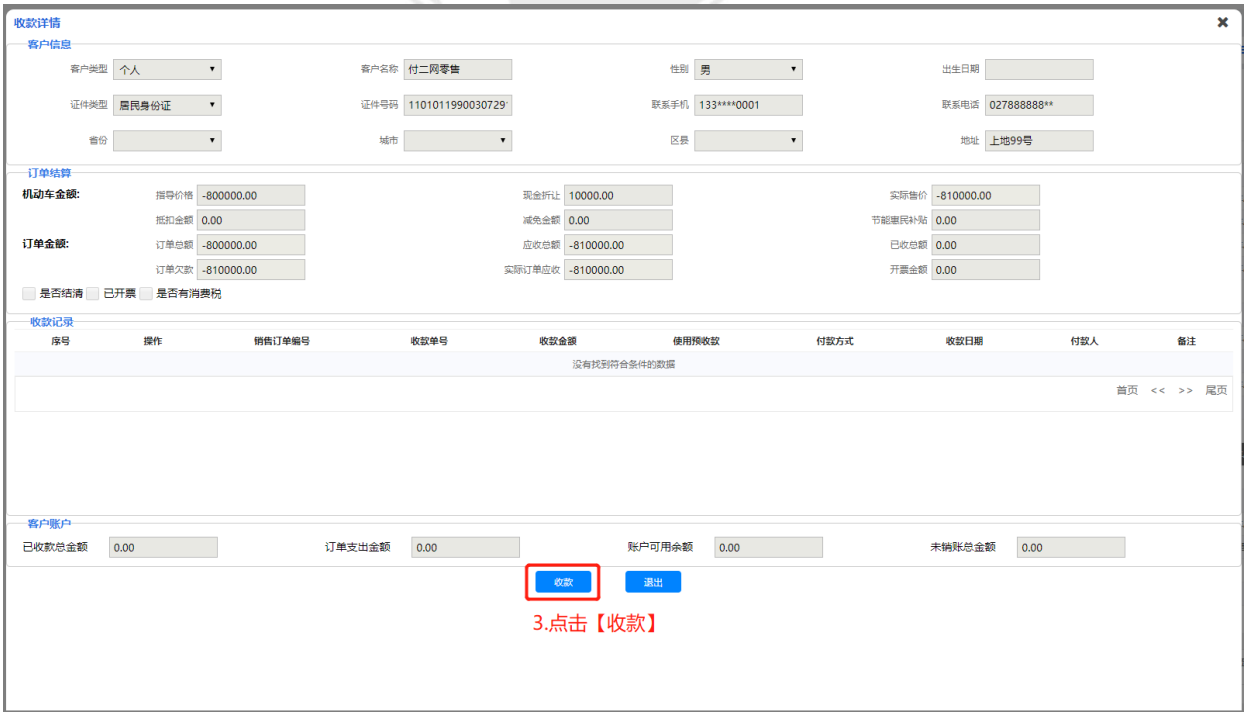

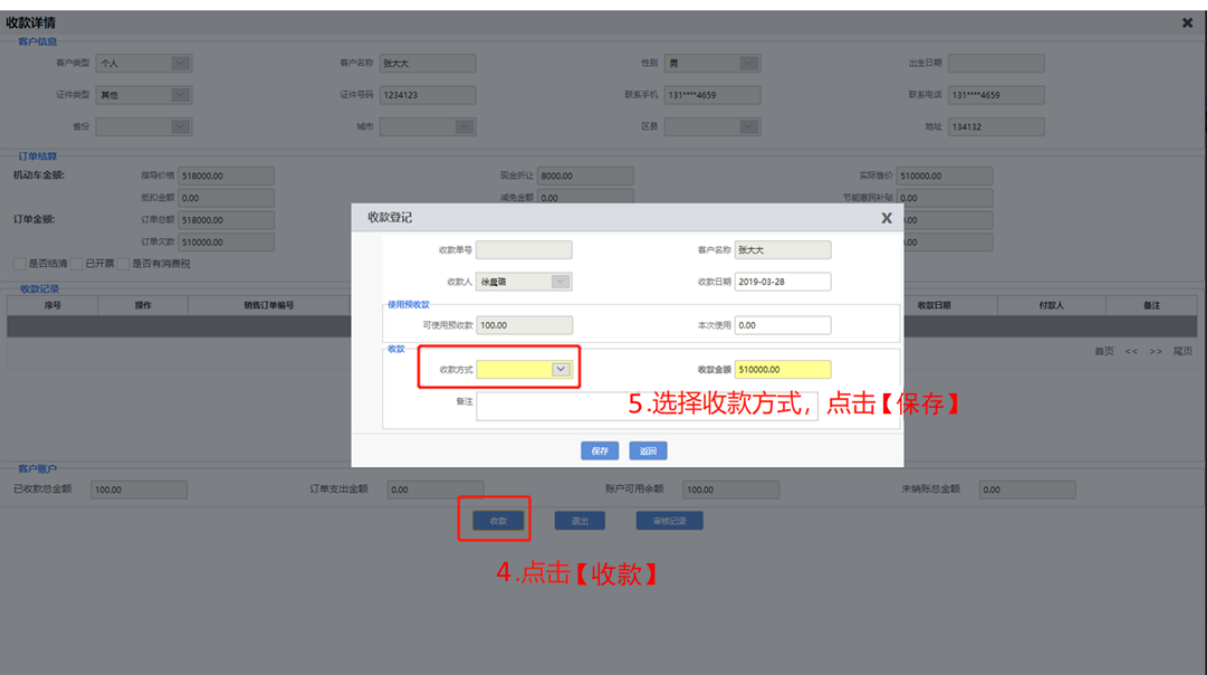

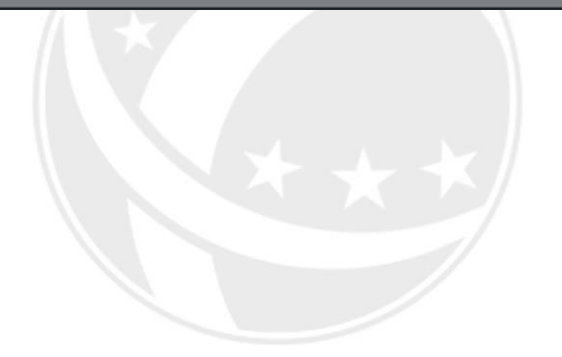

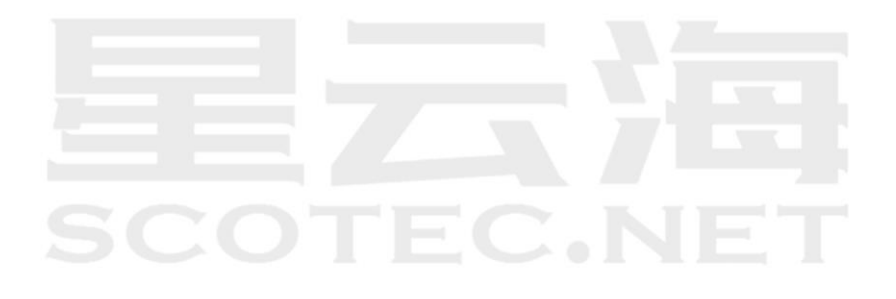

### **3.2.5** 交车确认

<span id="page-29-0"></span>操作系统: ERP 业务管理系统

操作岗位: 销售计划

操作路径:【销售管理】-【销售订单管理】-【交车确认】 财务人员收款完成后点击【交车确认】,确认后车辆自动出库

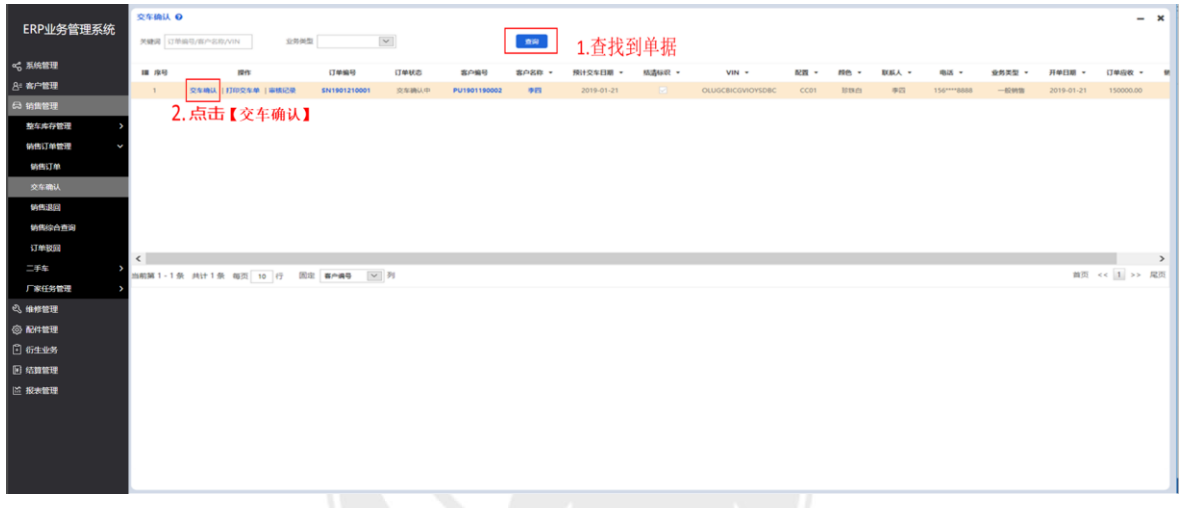

【车辆返利】填写此车辆预估返利金额 【厂家本地考核】选择厂家是否考核不允许异地销售 填写保存后车辆自动完成出库

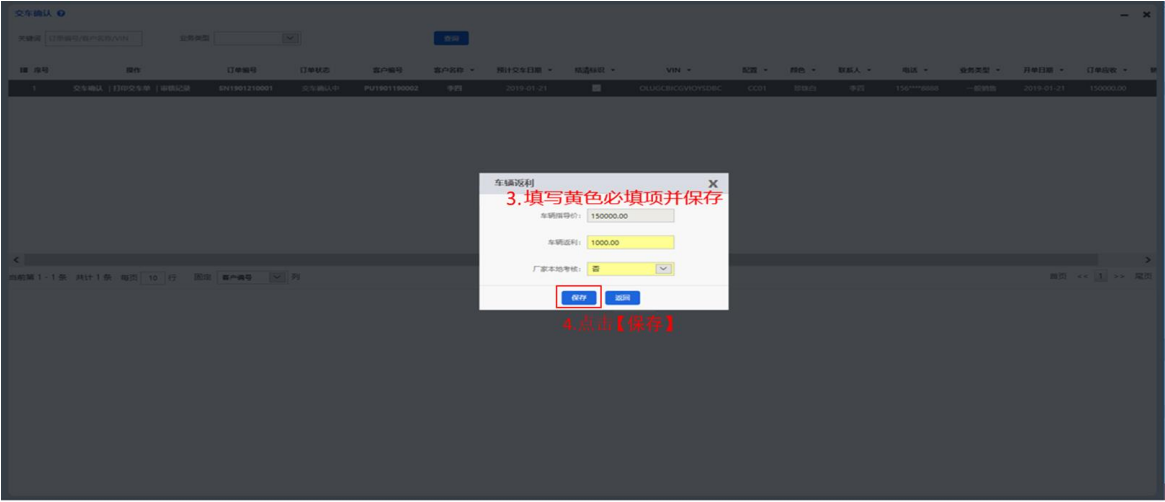

### <span id="page-30-0"></span>**3.3** 销售订单退回

操作岗位:销售计划、销售经理 操作路径:【销售管理】-【销售订单管理】-【销售退回】-【新建】 退回单提交后在【车辆入库】版块选择销售退回入库单据,点击【入库】(详细 操作可见整车采购-车辆入库)

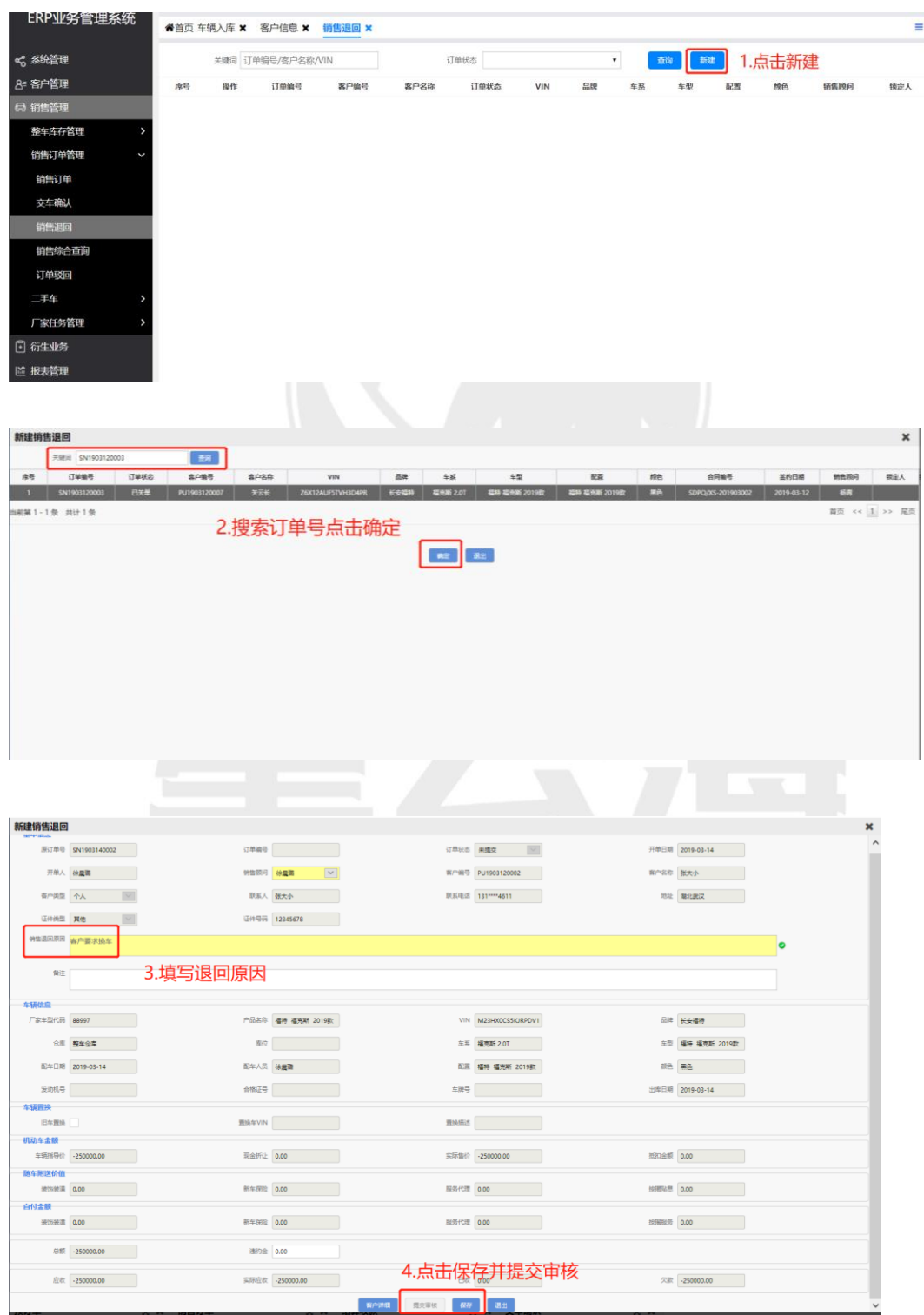

**四、二手车业务**

<span id="page-31-0"></span>![](_page_31_Picture_1.jpeg)

### <span id="page-32-1"></span><span id="page-32-0"></span>**4.1** 二手车管理

### **4.1.1** 二手车资源客户录入

操作岗位:二手车经理

操作路径:【客户管理】-【售后客户管理】-【车主车辆管理】点击【新增】

![](_page_32_Picture_34.jpeg)

点击确定后再次点击【所属车辆】进行编辑

![](_page_33_Picture_16.jpeg)

### 点击【新增】

![](_page_33_Picture_17.jpeg)

填写完成后点击【确定】保存客户信息

![](_page_33_Picture_18.jpeg)

### **4.1.2** 二手车收入录入

<span id="page-34-0"></span>操作岗位:二手车经理

装潢金额 0.00

代办金额 0.00

总毛利 0.00

不合税总毛利 0.00

装潢金额税率 6% → →

-<br>第1999年第1999年第1999年第1999年第1999年第1999年第1999年第1999年第1999年第1999年第1999年第1999年第1999年第1999年第1999年第1999年第199

代**办金额税率 6% – \*** 

操作路径:【销售管理】-【二手车】-【二手车收入录入】-【购进】 新增二手车收购单

![](_page_34_Picture_79.jpeg)

保险金额 0.00

按据金额 0.00

**预计返利** 0.00

3.点击【保存】 **「一保存」 - 「 返回**  **保险金额税率 6% → ▼** 

按据金额税率 6% **\*** 

**预计返利税率 6% (1)** 

![](_page_35_Picture_4.jpeg)

![](_page_36_Picture_4.jpeg)

![](_page_37_Picture_4.jpeg)

### **4.1.3** 二手车财务审核

<span id="page-38-0"></span>操作岗位: 财务专员

操作路径:【销售管理】-【二手车】-【二手车收入录入】 通过筛选项搜索到车辆,点击车辆后点击【完成】

![](_page_38_Picture_3.jpeg)

![](_page_38_Picture_4.jpeg)

### <span id="page-39-0"></span>**4.2** 二手车收购订单删除

操作岗位:二手车经理

操作路径:【销售管理】-【二手车】-【二手车收入录入】 但二手车已收购入库,还未销售时,按此操作进行

![](_page_39_Picture_3.jpeg)

![](_page_39_Picture_4.jpeg)

### <span id="page-40-0"></span>**4.3** 二手车销售订单取消

操作岗位:二手车经理

操作路径:【销售管理】-【二手车】-【二手车收入录入】 当二手车已销售时,按此操作进行,完成后系统自动生成一条负数单据冲抵

![](_page_40_Picture_3.jpeg)

![](_page_40_Picture_4.jpeg)

![](_page_40_Picture_5.jpeg)

# **五、衍生业务**

<span id="page-41-0"></span>![](_page_41_Picture_1.jpeg)

### <span id="page-42-1"></span><span id="page-42-0"></span>5.1 装潢管理

### 5.1.1 装潢单录入

操作岗位:销售顾问、销售主管、销售计划 操作路径:【衍生业务】-【装潢管理】-【装潢单录入】点击【新建】

![](_page_42_Picture_47.jpeg)

点击新增装潢用品后跳转到【用品查询】界面,根据筛选条件查询,勾选所需用品点击【确 定】

![](_page_42_Picture_48.jpeg)

添加装潢用品项目后根据实际情况修改销售指导价、实际销售价和数量,确认无误后【保 存】

![](_page_42_Picture_49.jpeg)

# <span id="page-43-0"></span>5.1.2 装潢配件出库

操作系统: ERP 业务管理系统

操作岗位:备件库管员、备件经理

操作路径:【配件管理】-【配件出库】-【装潢配件出库】查找装潢单据

![](_page_43_Picture_57.jpeg)

 $\frac{1}{2}$ - 7 2654.87  $1700.00$  $\overline{2.00}$  $\overline{\leftarrow}$  $\overline{\phantom{a}}$ 当前第1-2条 共计2条 首页 << 1 >> 尾页

![](_page_43_Picture_6.jpeg)

### <span id="page-44-0"></span>5.1.3 装潢单收款

操作系统: ERP 业务管理系统 操作岗位: 收银/出纳、会计、财务经理 操作路径:【衍生业务】-【装潢管理】-【装潢单收款】

![](_page_44_Picture_2.jpeg)

选择装潢单据,选择收款方式,确认收款金额,点击【保存】

![](_page_44_Picture_70.jpeg)

**SCOTEC.NET** 

### <span id="page-45-0"></span>5.1.4 装潢单结案

操作系统:ERP 业务管理系统

操作岗位: 收银/出纳、会计、财务经理

### 操作路径:【衍生业务】-【装潢管理】-【装潢单结案】

![](_page_45_Picture_42.jpeg)

选择装潢单据,选择【完成】,选择【结案】

![](_page_45_Picture_43.jpeg)

### <span id="page-46-0"></span>5.1.5 装潢单取消结案

操作系统: ERP 业务管理系统

操作岗位:收银/出纳、会计、财务经理

操作路径:【衍生业务】-【装潢管理】-【装潢单结案】

![](_page_46_Picture_34.jpeg)

### <span id="page-47-0"></span>5.1.6 装潢单取消结案出库

操作系统: ERP 业务管理系统 操作岗位:备件库管员、备件经理

操作路径:【配件管理】-【配件出库】-【装潢配件出库】查找装潢单据

![](_page_47_Picture_42.jpeg)

![](_page_47_Picture_43.jpeg)

![](_page_47_Picture_6.jpeg)

![](_page_47_Picture_7.jpeg)

### <span id="page-48-0"></span>5.1.7 装潢单取消结案结案

操作系统: ERP 业务管理系统

操作岗位:收银/出纳、会计、财务经理

操作路径:【衍生业务】-【装潢管理】-【装潢单结案】选择装潢单据,

点击【完成】点击【结案】

![](_page_48_Picture_5.jpeg)

### <span id="page-49-1"></span><span id="page-49-0"></span>5.2 代办管理

### 5.2.1 代办单录入

操作岗位:销售顾问、销售主管、销售计划

操作路径:【衍生业务】-【代办管理】-【代办单录入】点击【新增】代办上 牌服务或代办购置税服务。

![](_page_49_Picture_40.jpeg)

![](_page_49_Picture_5.jpeg)

![](_page_49_Picture_6.jpeg)

### <span id="page-50-0"></span>5.2.2 代办单结案

操作系统: ERP 业务管理系统

操作岗位: 收银/出纳、会计、财务经理

操作路径:【衍生业务】-【代办管理】-【代办单结案】查询单据点击【完成】 后再点击【结案】

![](_page_50_Picture_39.jpeg)

### <span id="page-51-0"></span>5.2.3 代办单取消结案

操作系统: ERP 业务管理系统 操作岗位:收银/出纳、会计、财务经理 操作路径:【衍生业务】-【代办管理】-【代办单结案】

![](_page_51_Picture_2.jpeg)

# <span id="page-52-0"></span>**5.3** 按揭管理

### 5.3.1 按揭单录入

<span id="page-52-1"></span>操作岗位:销售顾问、销售主管、销售计划 操作路径:【衍生业务】-【按揭管理】-【按揭单录入】点击【新建】

![](_page_52_Picture_30.jpeg)

### <span id="page-53-0"></span>5.3.2 按揭单结案

操作系统: ERP 业务管理系统

操作岗位: 收银/出纳、会计、财务经理

操作路径:【衍生业务】-【按揭管理】-【按揭单结案】查询单据点击【结案】

![](_page_53_Picture_36.jpeg)

### <span id="page-54-0"></span>5.3.3 按揭单取消结案

操作系统: ERP 业务管理系统

操作岗位: 收银/出纳、会计、财务经理

操作路径:【衍生业务】-【按揭管理】-【按揭单结案】查询单据点击【结案】

![](_page_54_Picture_4.jpeg)

![](_page_54_Picture_5.jpeg)

# <span id="page-55-0"></span>**5.4** 保险管理

### <span id="page-55-1"></span>5.4.1 保险投保单录入

操作系统: ERP 业务管理系统

操作岗位:收银/出纳、会计、财务经理

操作路径:【衍生业务】-【保险管理】-【保险投保单】点击【新增】

![](_page_55_Picture_47.jpeg)

完善保险投保单信息

![](_page_56_Picture_6.jpeg)

![](_page_56_Picture_1.jpeg)

### <span id="page-57-0"></span>5.4.2 保险单结案

操作系统: ERP 业务管理系统

操作岗位: 收银/出纳、会计、财务经理

操作路径:点击【衍生业务】-【保险管理】-【投保单结案】查询单据点击【完 成】

![](_page_57_Picture_44.jpeg)

# 点击【结案】,录入返利率,点击【保存】

![](_page_57_Picture_45.jpeg)

### <span id="page-58-0"></span>5.4.3 保险单取消结案

操作系统: ERP 业务管理系统 操作岗位: 收银/出纳、会计、财务经理 操作路径:【衍生业务】-【保险管理】-【投保单结案】 取消结案后系统自动生成一条负数单据

![](_page_58_Picture_42.jpeg)

![](_page_59_Picture_41.jpeg)

![](_page_59_Picture_1.jpeg)

- 59 -

# <span id="page-60-0"></span>5.5 返利管理

### <span id="page-60-1"></span>5.5.1 返利登记

操作系统: ERP 业务管理系统

操作岗位:收银/出纳、会计、财务经理 操作路径: 【衍生业务】-【返利管理】-【返利登记】点击【新建】

注:在返利款项实际到账后,进行返利登记操作

![](_page_60_Picture_54.jpeg)

在【返利登记新增】界面填写黄色区域信息后点击【保存】

![](_page_60_Picture_55.jpeg)

### <span id="page-61-0"></span>5.5.2 返利财务确认

操作系统: ERP 业务管理系统

操作岗位: 收银/出纳、会计、财务经理

操作路径:【衍生业务】-【返利管理】-【返利财务确认】查询单据点击【财 务结案】

![](_page_61_Picture_48.jpeg)

在财务结案界面核对金额后【保存】

| 财务结案                    |           |                   |                            |                    |                   |                    |           |                    | $\pmb{\times}$       |
|-------------------------|-----------|-------------------|----------------------------|--------------------|-------------------|--------------------|-----------|--------------------|----------------------|
|                         |           | 返利单号 FL1902250001 | 开票人                        | $\mathbf{v}$       | 业务发生部门            | $\pmb{\mathsf{v}}$ |           | 返利日期 2019-02-25    |                      |
|                         | 票据号       |                   | 开票日期                       |                    | 返利对象类型 业务往来客户     | $\mathbf{v}$       | 返利对象      | OEM(主机厂)           | $\blacktriangledown$ |
|                         | 登记人       | 田艳霞               | $\pmb{\mathrm{v}}$<br>核销人  | $\pmb{\mathrm{v}}$ | 预计返利总额            | 45000.00           | 业务类型      | 销售佣金 (整车) ▼        |                      |
|                         | 单据状态 未确认  |                   | $\pmb{\mathrm{v}}$<br>核销日期 |                    | 实际金额(含税) 45000.00 |                    |           | 返利类型 销售返利          | $\blacktriangledown$ |
|                         | 实际金额(不含税) | 38793.10          |                            | 冲抵销售返利(不含税)        |                   |                    | 税率<br>16% | ۰                  |                      |
| 4.选择税率、核对金额<br>备注       |           |                   |                            |                    |                   |                    |           | $\hat{\mathbb{I}}$ |                      |
| 点击保存<br>返利明细            |           |                   |                            |                    |                   |                    |           |                    |                      |
|                         |           |                   |                            |                    |                   |                    |           |                    |                      |
| 序号                      |           | 编辑                | VIN                        | 保险单号               | 按揭单号              | 预计返利金额             |           | 实际返利金额             | 备注                   |
| 1                       |           | 编辑                | JNHYGBFVHJIKMJNK2          |                    |                   | 10000.00           |           | 10000.00           |                      |
| $\overline{c}$          |           | 编辑                | JNHYGBFVHJIKMJNK9          |                    |                   | 11000.00           |           | 11000.00           |                      |
| $\overline{\mathbf{3}}$ |           | 编辑                | KJGXCUJGSDSXCDHNJ          |                    |                   | 11000.00           |           | 11000.00           |                      |
| $\overline{4}$          |           | 编辑                | L2134321543212321          |                    |                   | 13000.00           |           | 13000.00           |                      |
| 当前第1-4条 共计4条            |           |                   |                            |                    |                   |                    |           |                    |                      |
|                         |           |                   |                            | 保存                 | 返回                |                    |           |                    |                      |
|                         |           |                   |                            |                    |                   |                    |           |                    |                      |
|                         |           |                   |                            |                    |                   |                    |           |                    |                      |

在返利财务确认界面进行【开票登记】完善信息保存

![](_page_62_Picture_8.jpeg)

![](_page_62_Picture_1.jpeg)

![](_page_62_Picture_2.jpeg)

### <span id="page-63-0"></span>5.6 废旧和其他收入管理

### <span id="page-63-1"></span>5.6.1 废旧和其他收入录入

操作系统: ERP 业务管理系统

操作岗位:销售计划、销售经理、售后经理、财务经理

操作路径:【衍生业务】-【废旧和其他收入录入】点击【新增】

![](_page_63_Picture_5.jpeg)

废旧和其他收入录入保存后,财务结案前还可以对单据再次编辑或是删除

![](_page_64_Picture_11.jpeg)

### <span id="page-65-0"></span>5.6.2 废旧和其他收入财务确认

操作系统: ERP 业务管理系统

操作岗位: 收银/出纳、会计、财务经理

![](_page_65_Picture_4.jpeg)

![](_page_65_Picture_5.jpeg)

![](_page_65_Picture_6.jpeg)